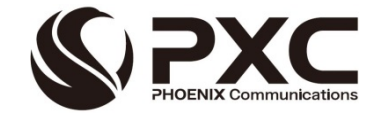

# 「Air5G」(エアゴジー) インターネット接続マニュアル

- 1 -

M111 屋外利用

第 5 版

Copyright(C)2012 JIN Office Service Inc. All Rights Reserved.

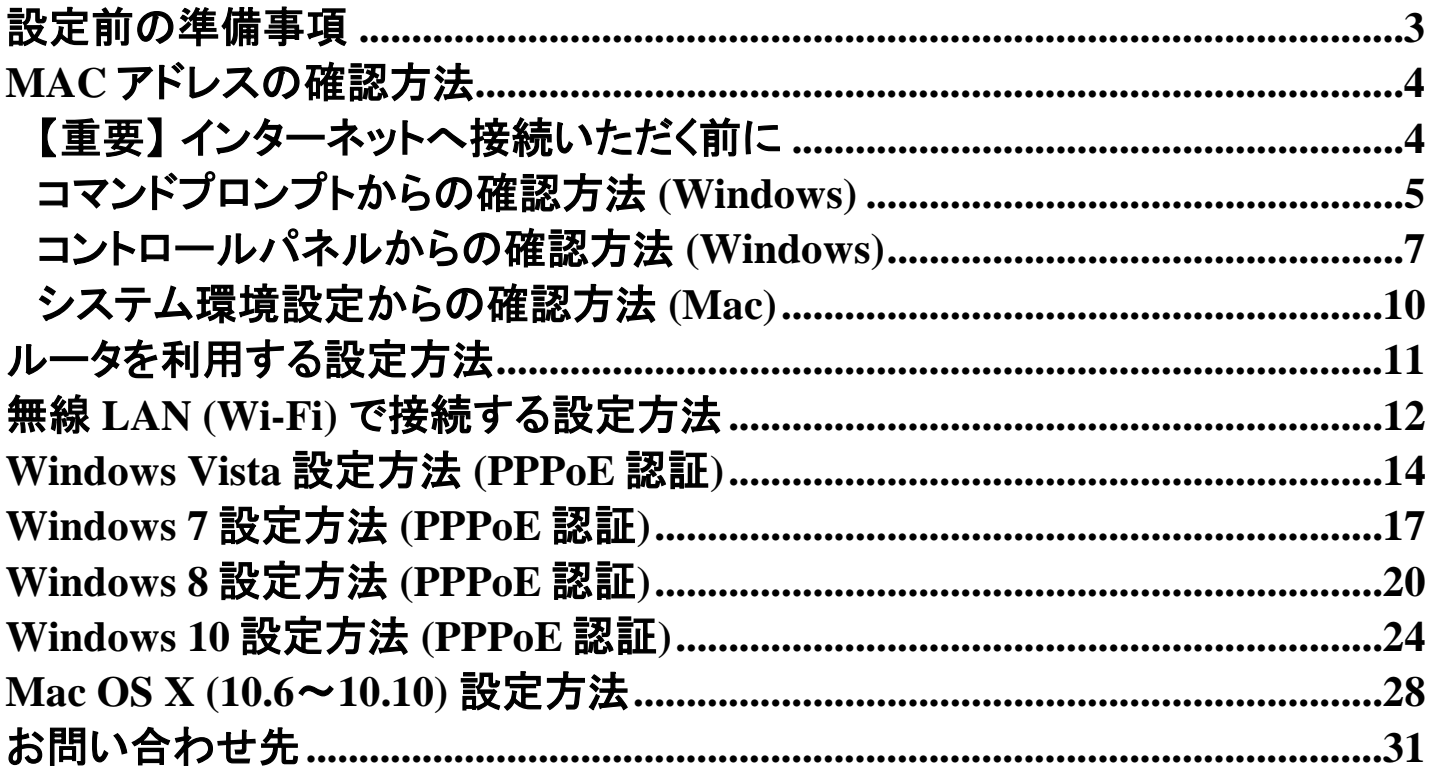

### <span id="page-2-0"></span>設定前の準備事項 設定前の準備事項

■ はじめにご用意ください -

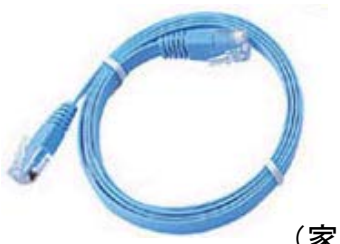

LAN ケーブル (家電量販店でお買い求めいただけます)

#### ■ 無線機とパソコン本体との接続例

無線機本体の設定は完了しておりますので下図のように配線を行ってください

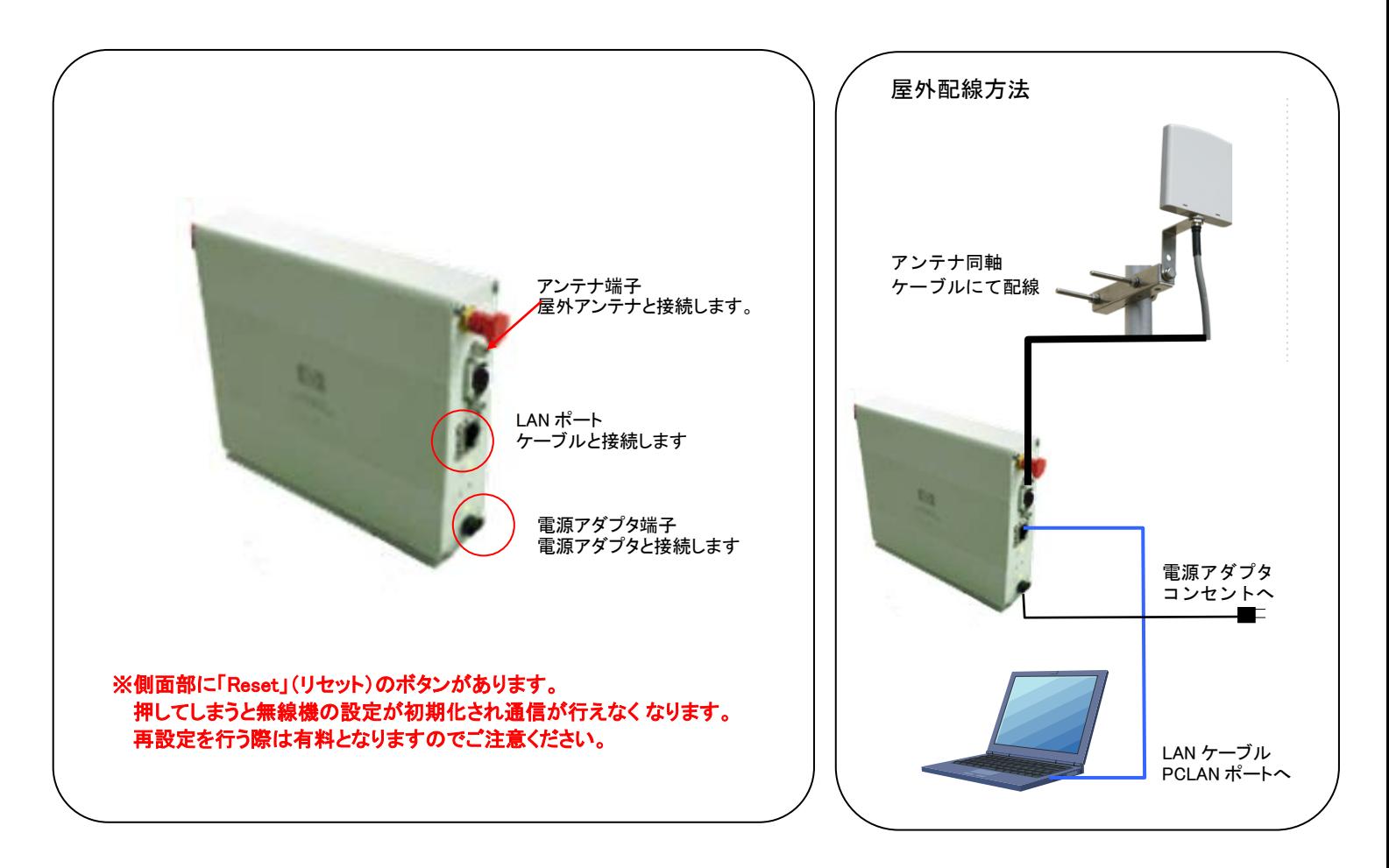

※LAN ケーブルの接続方法を誤ると、無線機やパソコン等を破損する恐れがありますので、くれぐれもご 注意ください。

※ブロードバンドルータは各社設定が異なりますので、ご購入いただいた商品に同梱されているマニュア ルをご参照ください。

### <span id="page-3-0"></span>**MAC** アドレスの確認方法 **MAC** アドレスの確認方法

#### <span id="page-3-1"></span>【重要】 インターネットへ接続いただく前に

無線機と LAN ケーブルで接続されている機器の情報が必要です。

パソコンまたはルータの MAC アドレスを当社までご連絡ください。ご連絡いただいていない場合、インタ ーネットをご利用できません。

また、機器をご変更された場合も、お手数ですがご連絡くださいますよう、お願いいたします。

■ 接続方法 1:ブロードバンドルータをご利用の場合

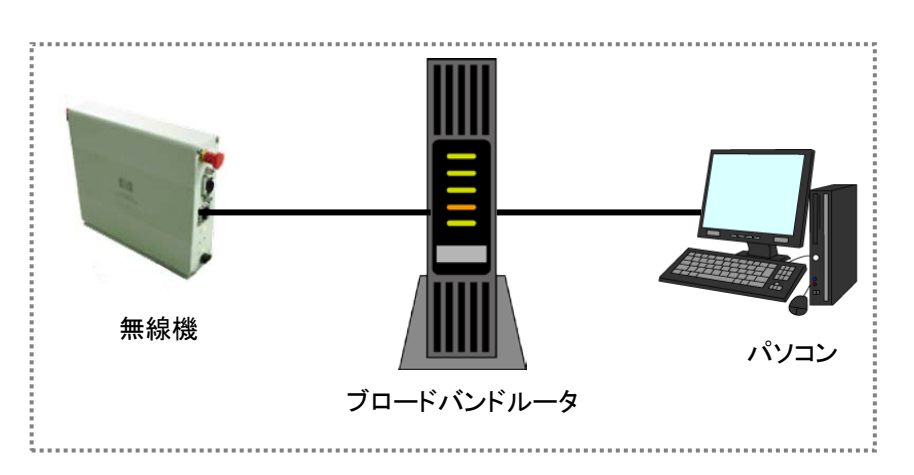

#### ルータの MAC アドレスをご連絡ください。

MAC アドレスはルータ製品によって記載されている場所が異なります。機器本体(背面や側面、底面)や 外箱、付属品のシールなどに印刷されていることがあります。また、ルータ製品の設定画面でも確認でき ます。詳しくはルータ製品のマニュアルをご参照ください。

また、MAC アドレスが 2 種類記載されていることがあります。

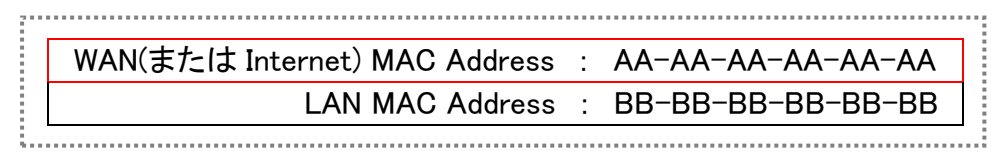

この場合は、「WAN(または Internet)」と書かれている方をご連絡ください。

#### |接続方法 2:ブロードバンドルータをご利用でない場合 ・

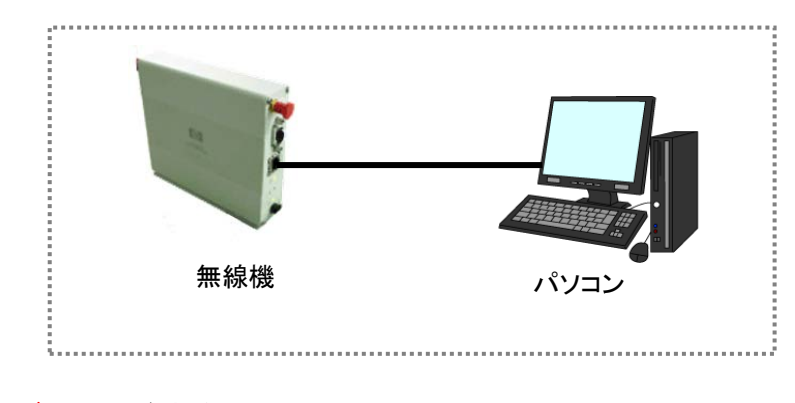

パソコンの MAC アドレスをご連絡ください。 確認方法は P[.5](#page-4-0)~[P.10](#page-9-0) をご参照ください。

<span id="page-4-0"></span> $1.7$ 

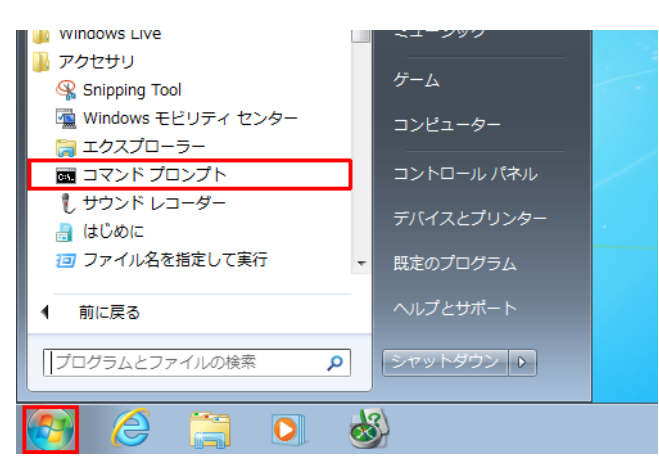

1) 「スタート」→「すべてのプログラム」→「アクセ サリ」→「コマンド プロンプト」の順にクリックし ます。

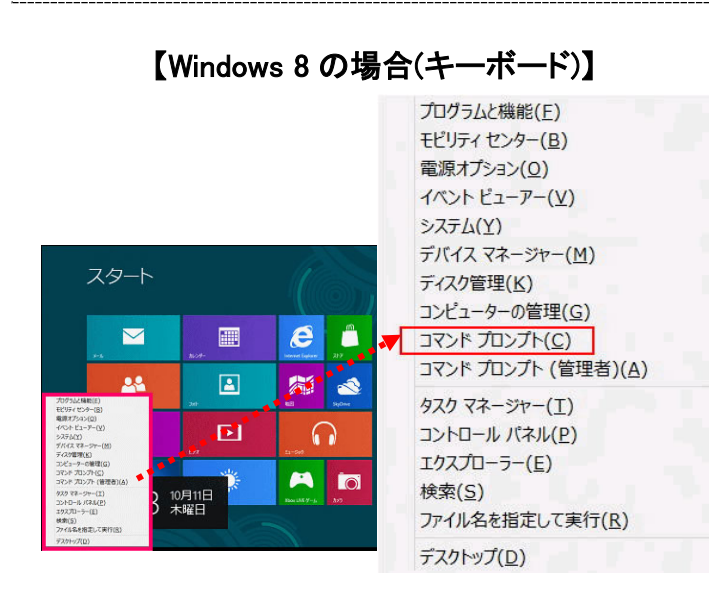

- 1) 「Windows」キーを押しながら「X」キーを押しま す。
- 2) 表示された一覧から「コマンドプロンプト」をクリ ックします。

#### 【Windows Vista / 7 の場合】 【Windows 8 の場合(マウス/タッチパネル)】

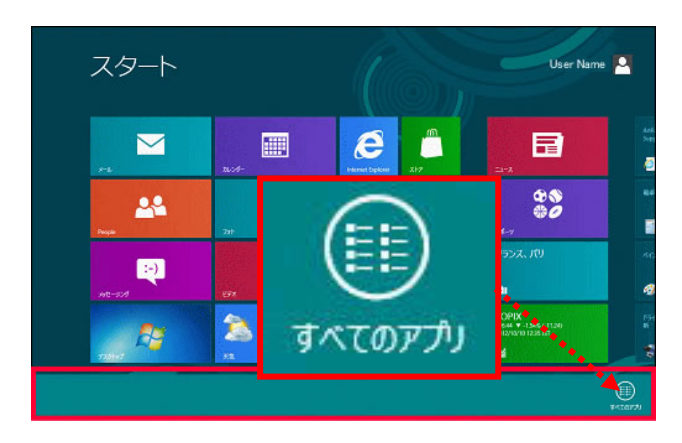

1) アプリメニューを表示し、「すべてのアプリ」をク リックします。

#### ※アプリ メニューの表示方法 【マウス操作の場合】

スタート画面の何もない場所で右クリックしま す。

#### 【タッチパネル操作の場合】

スタート画面で画面下辺または上辺から画面 中央に向かってスワイプします。

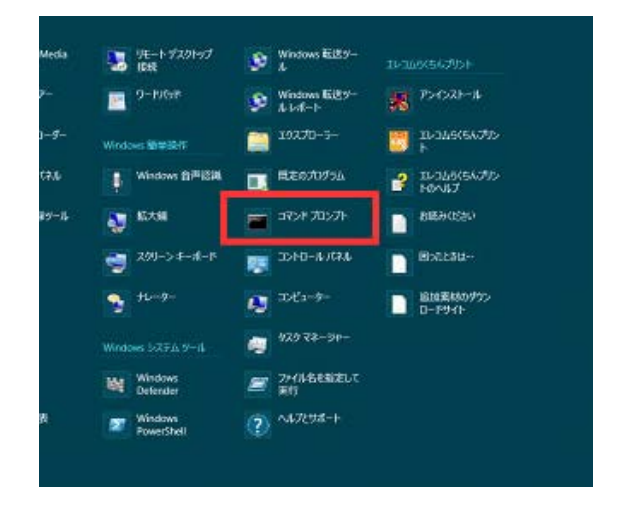

2) 「コマンドプロンプト」を選択します。

#### 【Windows 10 の場合(デスクトップ画面から操作)】

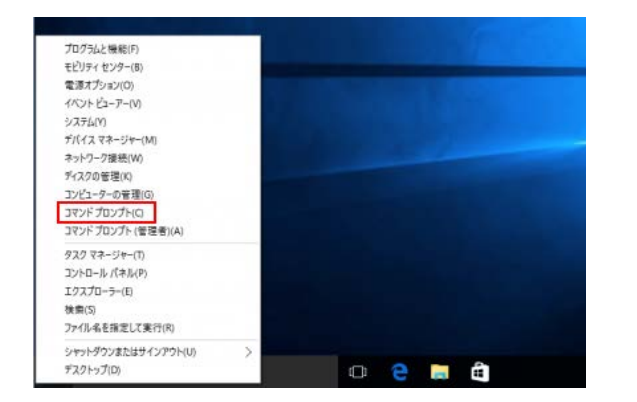

- 1) キーボードの「Windows ロゴ」キーと「X」キーを 同時に押します。
- 2) 画面左下に表示されるショートカットメニューか ら「コントロールパネル」をクリックします。
- ※スタートボタンを右クリックすることでも、上記の 画面から選択することができます。 2) 「Windows システムツール」→「コマンドプロンプ

#### 【Windows 10 の場合(アプリ画面から操作)】

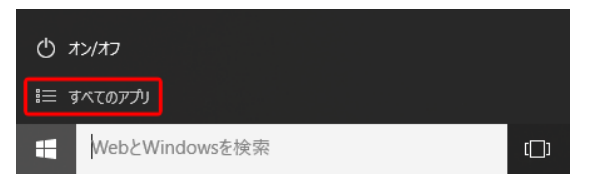

1) 画面左側のスタートボタンをクリックし、「すべ てのアプリ」を選択します。

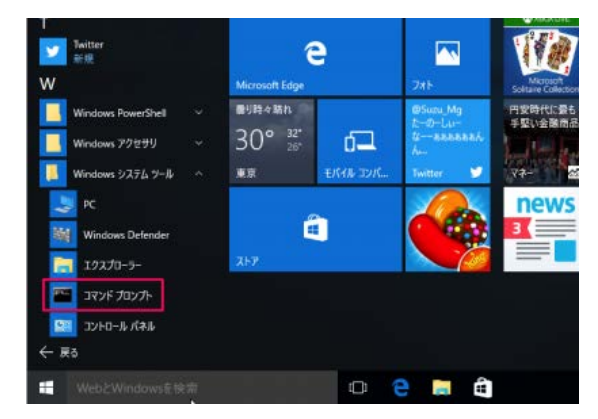

ト」を選択します。

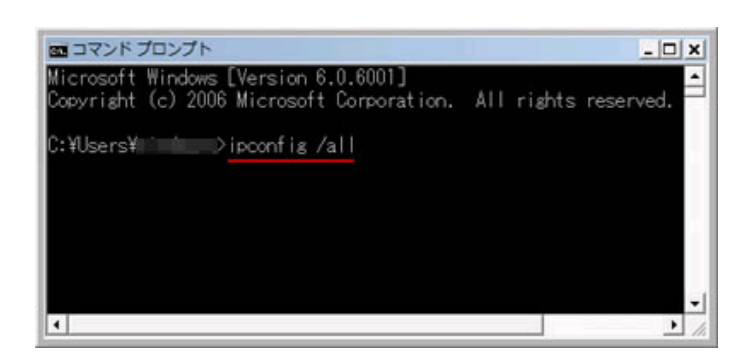

- 1) 「コマンド プロンプト」が表示されます。
- 2) 「ipconfig /all」と入力し、「Enter」キーを 「ipconing /a<br>押します。
- ※ =半角スペース

 $3 -$ 

2.-

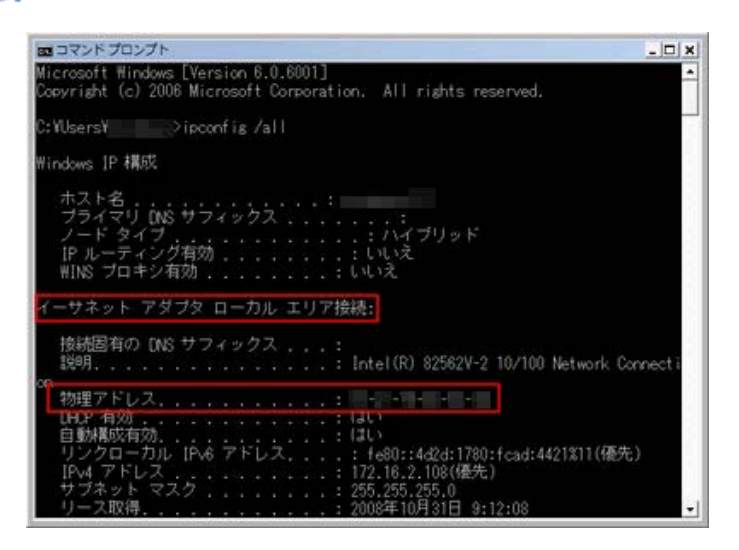

1) 「物理アドレス(または Physical Address)」 に表示されている 12 桁の英数字が MAC アドレスです。

<span id="page-6-0"></span> $1. -$ 

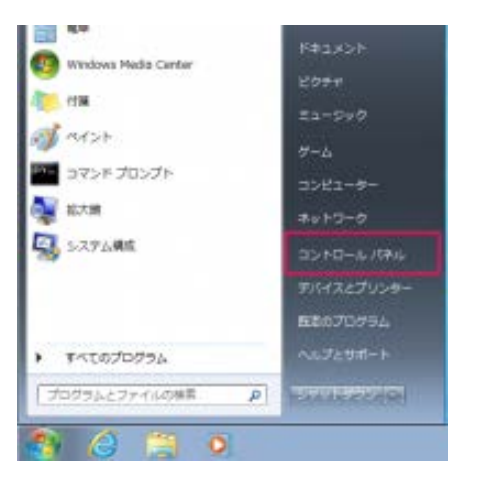

1) 「スタート」から「コントロールパネル」を選択し ます。

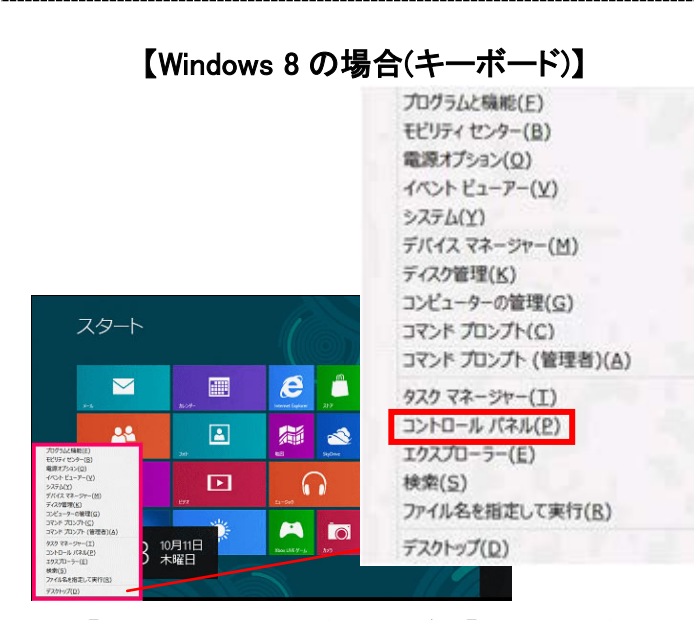

- 1) 「Windows」キーを押しながら「X」キーを押しま す。
- 2) 表示された一覧から「コマンドプロンプト」をクリ <sub>ムイ・ヒイ</sub>・フェー・フィ・ファ・コーク / 2) 「コントロールパネル」を選択します。<br>ックします。

【Windows Vista / 7 の場合】 【Windows 8 の場合(マウス/タッチパネル)】

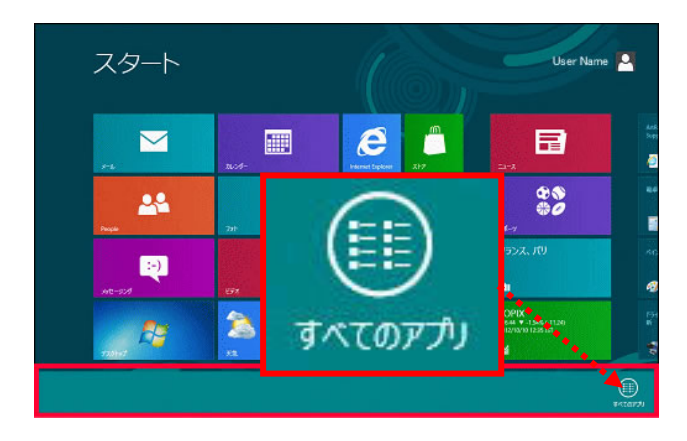

1) アプリメニューを表示し、「すべてのアプリ」をク リックします。

#### ※アプリ メニューの表示方法 【マウス操作の場合】

スタート画面の何もない場所で右クリックしま す。

#### 【タッチパネル操作の場合】

スタート画面で画面下辺または上辺から画面 中央に向かってスワイプします。

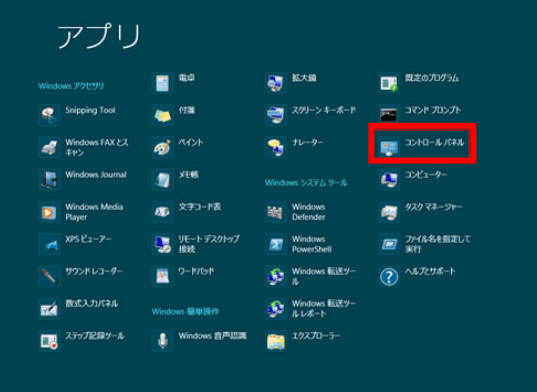

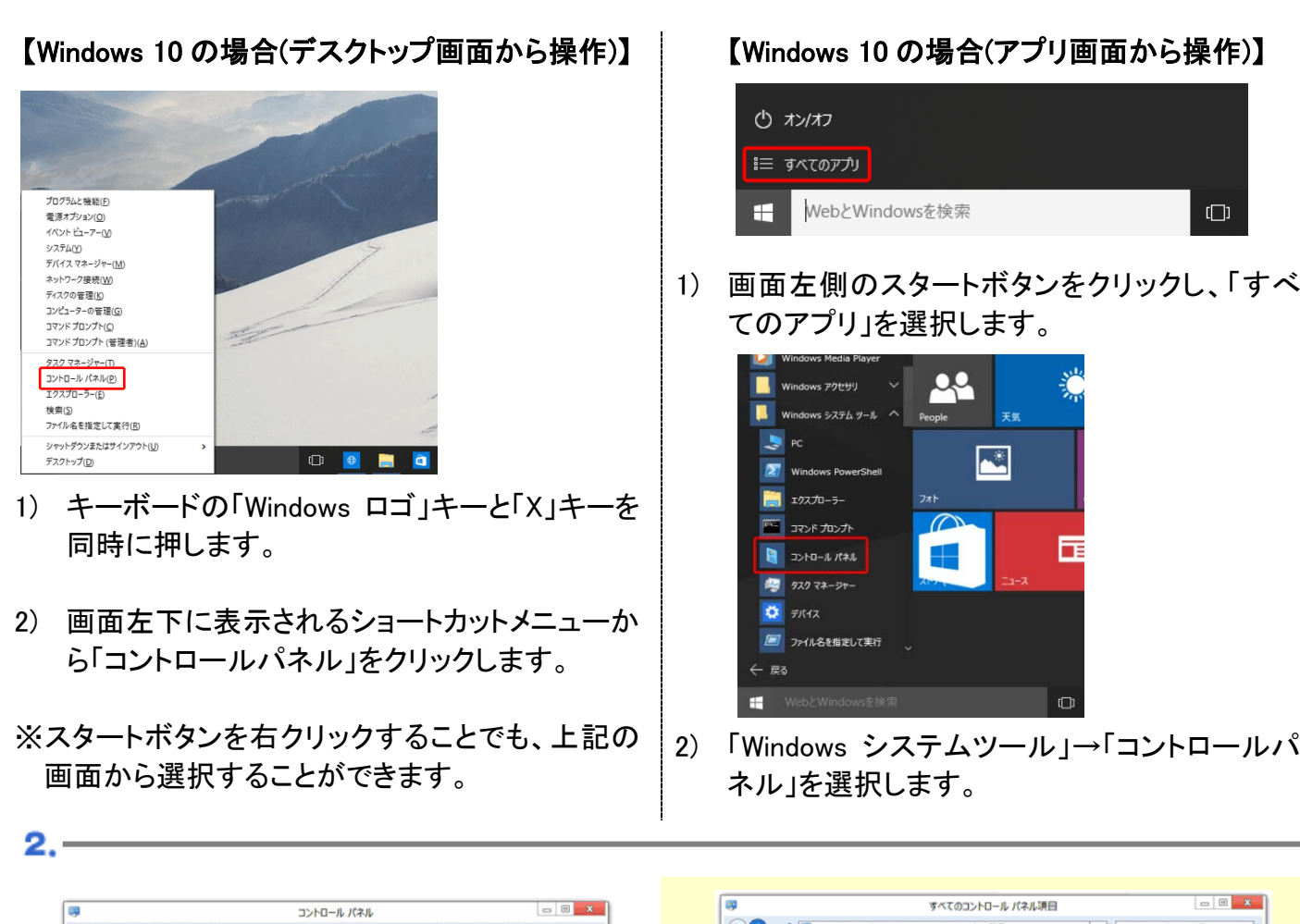

 $\bigodot \bigodot \bigodot \mathrel{\mathop:}= \bigoplus \bigotimes \mathrel{\mathop:}= \mathrel{\mathop:} \mathrel{\mathop:}$ ▼ 6 コントロール パネルの検索 v C コントロール パネルの検索  $\overline{\mathsf{a}}$  $\overline{a}$ コンピューターの設定を調整します コンピューターの設定を調整します 表示方法 大配浮イコント ● ユーザー アカウントと家族のための安全<br>● 2012年 - 2012<br>● 2012年 - 2012年 - 2013年<br>シモ軍のユーザー用の家族のための安全設定 ● インターネット オプション **A インデックスのオプション**  $Arr + -K - F$ システムとセキュリティ<br>コンピューターの状態を確認<br>ファイル程度でファイルのパックアップコピーを保存<br>精製の発見と解決 → コンピューターの簡単操作セン → サウンド ステム ネットワークとインターネット デスクトップのカスタマイズ<br>テーマの変更 图 タスク バー ■ ディスプレイ ます デスクトップ ガジェット L テーマの変更<br>テスクトップの背景の変更<br>画面の結像度の調整 ハードウェアとサウンド<br>デバイスとブルターの表示<br>デバイスの追加 みま デバイス マネージャー ● デバイスとプリンター ■ トラブルシューティング  $\approx$  of 時計、言語、および地域 ■ ネットワークと共有センター <mark>ふ。</mark> パフォーマンスの情報とツール | しょう ファイル履歴 <sub>医細の細胞用</sub><br>入力方法の変更<br>日付、時刻、または数値の形式の変更 プログラム<br>カッサルのアンインストール コンピューターの簡単操作<br>設定の提案の表示<br>視覚ディスプレイの最適化 ア フォルダー オプション ■ フォント こ プログラムと機能  $\mathbf{G}$ マン ホームグループ ♂ マウス 線 ユーザー アカウント 第 位置情報の設定  $0$  amen 後 家族のための安全設定 ■ 回復 → 管理ツール ■■ 既定のプログラム u. 【アイコン表示の場合】 1) 「ネットワークの状態とタスクの表示」をク 1) 「ネットワークと共有センター」をクリックし リックします。 ます。

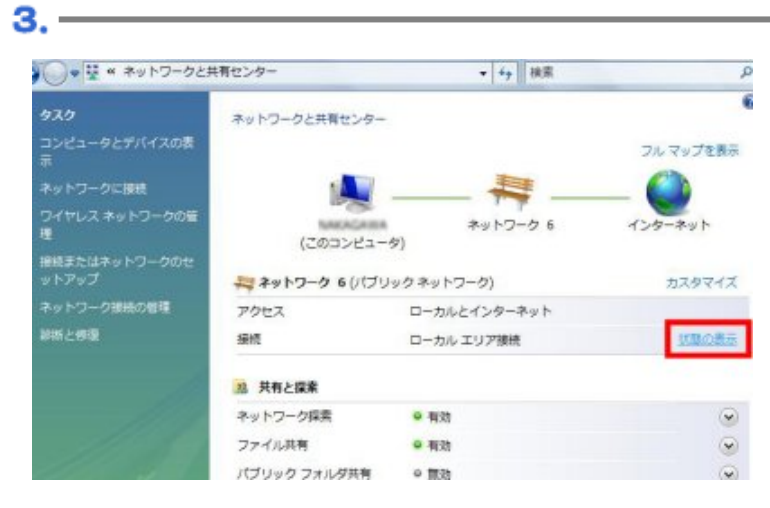

- 1) 「ネットワークと共有センター」が開きま す。
- 2) ローカルエリア接続の「状態の表示」をク リックします。

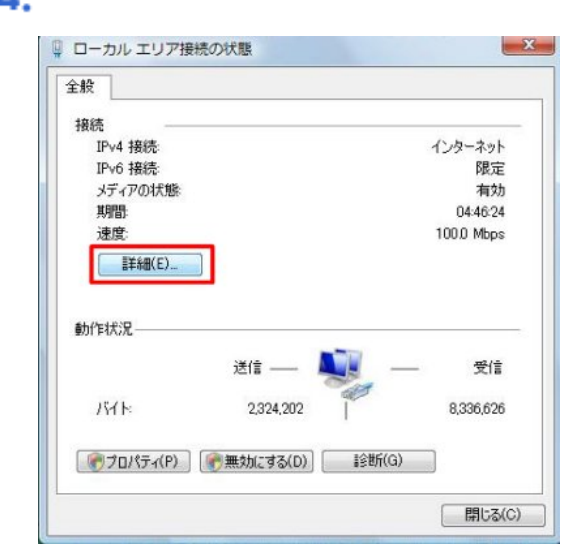

#### 5.

#### ネットワーク接続の詳細  $x - 2$ ネットワーク接続の詳細(D): プロパティ 値  $\star$ 接続固有 DNS サフィックス 接続固有 DNS サフィ<br><u>物明アドレス</u><br>DHCP 有効<br>DHCP 有効<br>IPv4 サブネットマスク<br>リースの取得日<br>リースの有効期限<br>リースの有効期限 Intel(R) PRO/100 VE Network Connect はい 255 255 255 0  $44 \text{ H}$ <br>  $44 \text{ H}$ <br>  $10.20$ IPv4 デフォルト ゲートウェイ<br>IPv4 アフォルト ゲートウェイ<br>IPv4 DHCP サーバー 1011 118 **[ 閉じる(C) ]**

1) 「詳細」をクリックします。

1) 「物理アドレス(または Physical Address)」に表示されている 12 桁の英 数字が MAC アドレスです。

#### <span id="page-9-0"></span>システム環境設定からの確認方法 **(Mac)**

※ お使いの環境によって、表示が異なります

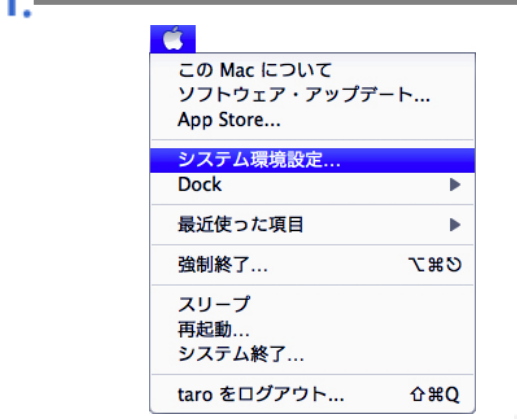

 $2. -$ 

 $00C$ パーソナル

 $\blacksquare$ 

 $CDEDO$ インターネットとワイヤレン  $\overline{\phantom{a}}$ 

 $\bigcirc$ 

システム

 $\frac{11}{2}$ その他 z  $\bullet$ 

**● ● ●**<br>【◀ <mark>▶ 】</mark> [すべてを表示 ]

 $\bullet$  FireWin

AirMa

 $+ - 0$ 

● 変更するにはカギをクリックします。

З.

 $72959$  $N-F9z7$ 

1) メニューバーのアップルメニュー(C)をク リックし、メニューから「システム環境設 定」をクリックします。

 $\begin{array}{|c|c|c|c|}\n\hline\n\text{MSE} & \text{Q1} & \text{Q2} & \text{Q3} \\
\hline\n\text{MSE} & \text{S2} & \text{S2} & \text{S2} & \text{S2} \\
\text{S3} & \text{S2} & \text{S2} & \text{S2} & \text{S2} \\
\hline\n\text{MSE} & \text{S2} & \text{S2} & \text{S2} & \text{S2} \\
\hline\n\text{MSE} & \text{S2} & \text{S2} & \text{S2} & \text{S2} & \text{S2} \\
\hline\n\text{MSE} & \text$ 

ø

接続<br>Ethernet は現在使用中で、IP アドレス 10.20.00.11 がB<br>定されています。

(アシスタント...) (元に戻す) ( 道用

- 288...

 $\Omega$ 

**TOX HOUSING TUNNE** 

システム環境設定

 $\overline{B}$ 

 $\bullet$ 

ネットワーク

**IPアドレス:** 

DNS  $H \rightarrow R$ 検索ドメイン

 $1 - 9 -$ 

 $H = 0$  . DUCE  $H = 1000$  (81)

**ISLIKIA** 

 $38.1$ 

 $\overline{\omega}$ 

 $\begin{array}{c|c|c|c|c} \hline \text{mod} & \text{mod} & \text{mod} \\ \hline \text{mod} & \text{mod} & \text{mod} & \text{mod} \\ \hline \end{array}$ 

 $\bullet$ 

ネットワーク環境: 自動

**R** 

¥

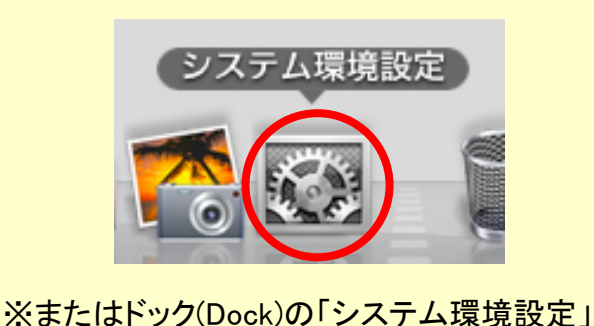

- アイコンをクリックしても開くことができま す。
- 1) 表示された「システム環境設定」の画面 から「ネットワーク」をクリックします。

1) 「Ethernet 接続」を選び「詳細」をクリック します。

1) 「Ethernet」タブを選択し、「Ethernet ID」 欄に表示されている 12 桁の英数字が MAC アドレスです。

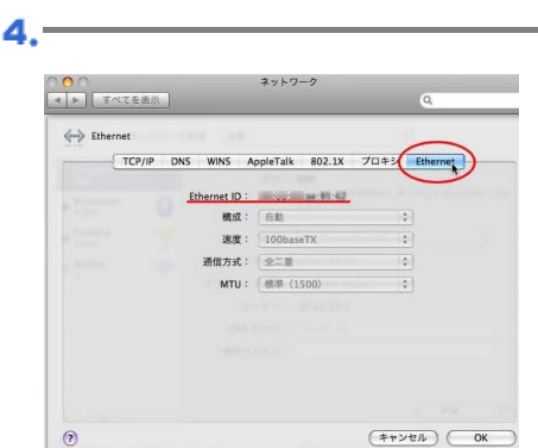

## <span id="page-10-0"></span>ルータを利用する設定方法 ルータを利用する設定方法

#### 配線をします -

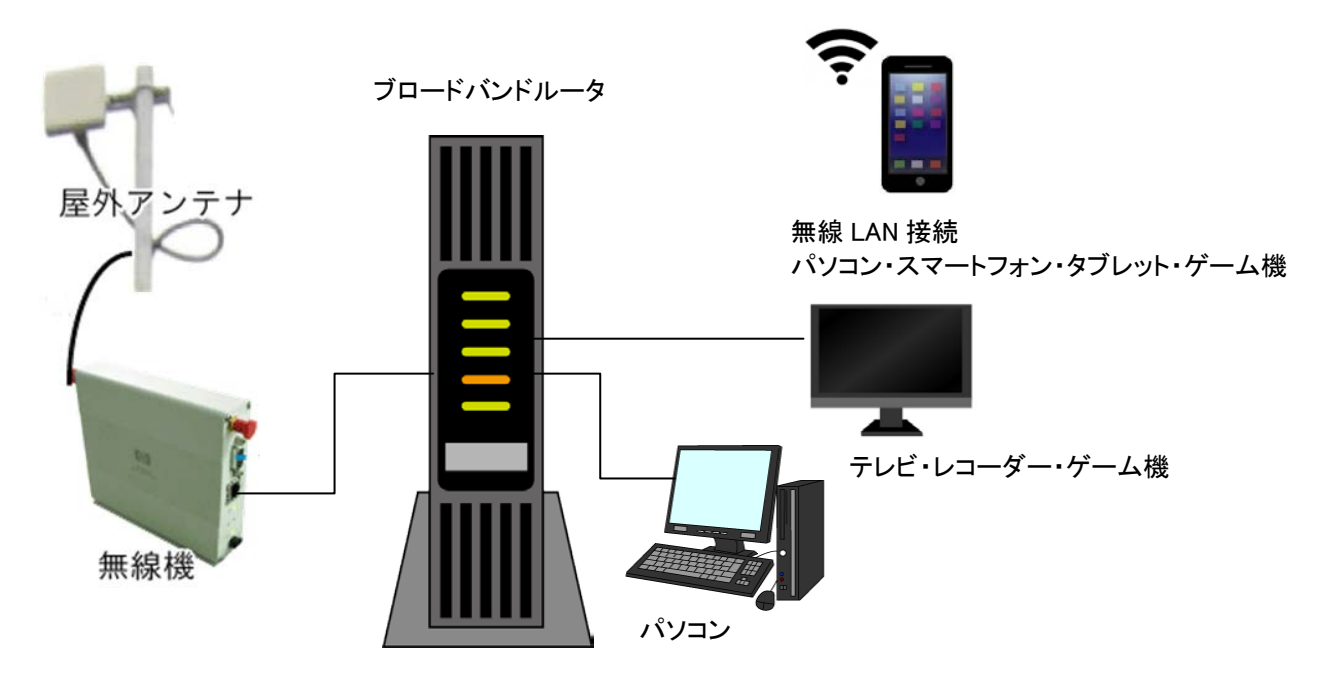

#### ■ ルータの設定を行います

※設定項目名は、ご利用の機種によって異なります。

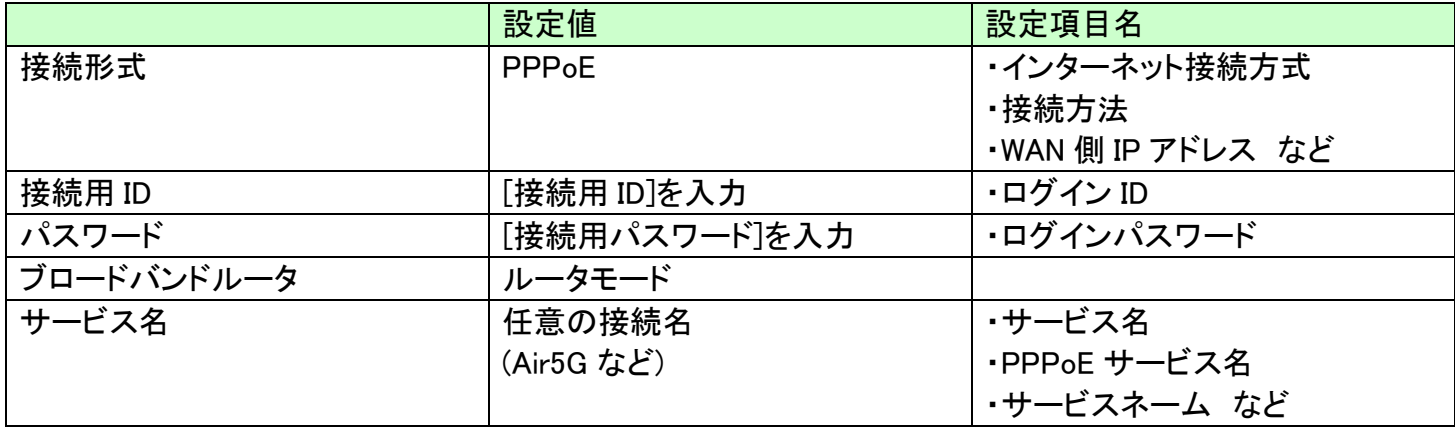

#### ■ インターネットの接続を試します

設定が完了したら、Web ブラウザを起動して、インターネット接続をお試しください。 Web ページの閲覧が可能であれば、インターネットへ接続されています。

# <span id="page-11-0"></span>無線 LAN (Wi-Fi) で接続する設定方法 無線 **LAN (Wi-Fi)** で接続する設定方法

#### ※Windows 7 にもとづいて説明しています。

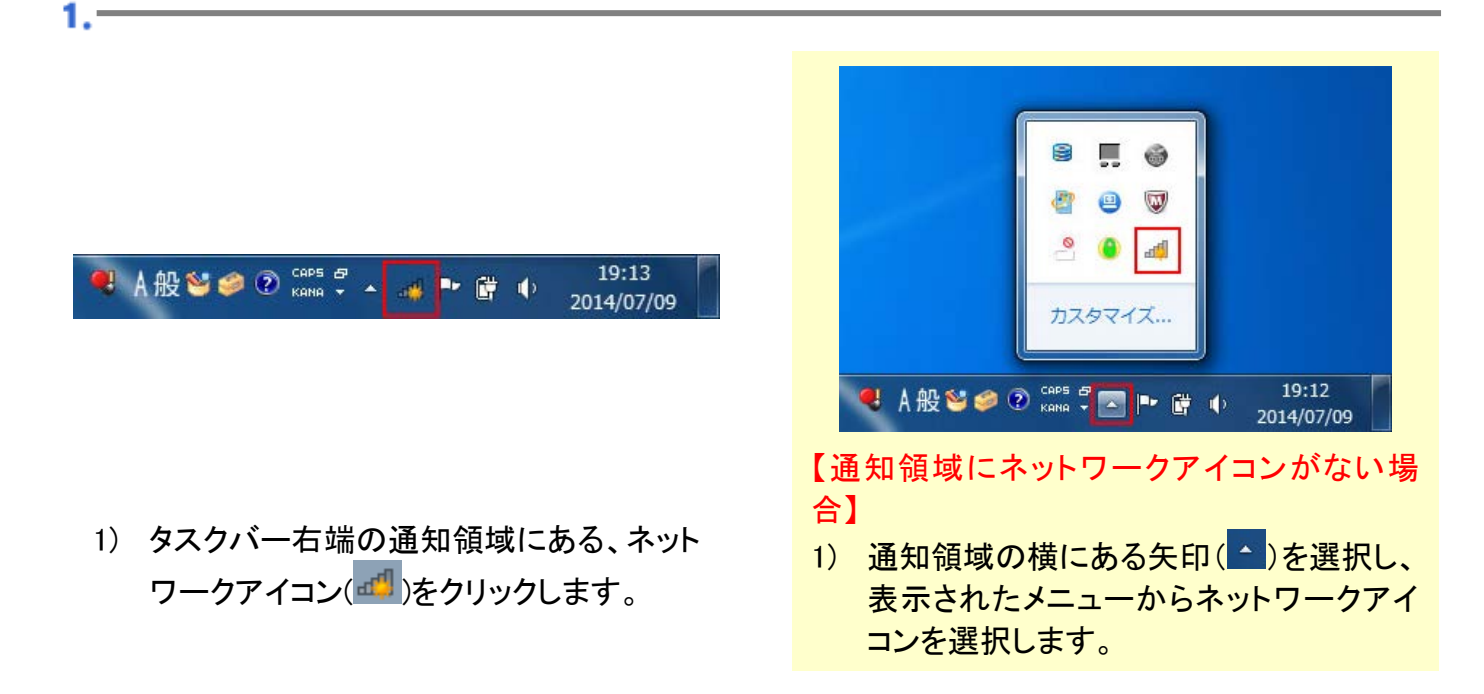

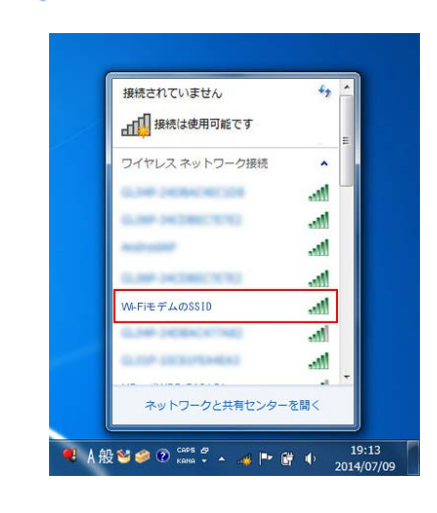

接続されていません JT 接続は使用可能です ワイヤレス ネットワーク接続

WEFIT FLOSSID

▽自動的に接続する

ネットワークと共有センターを開く

Q A般望夕⑦ 2005年 - 4 P G O 201

.all .M .<br>Mir h.

m.

接続(C) ..M

 $2. -$ 

з.

1) 表示されたネットワークの一覧から、利用 する Wi-Fi モデムの[SSID]を選択しま す。

【利用するルータの[SSID]がない場合】

- ※親機の無線 LAN 機能が有効になっていな い、親機の電波が届かない場所にいるな どが考えられます。
- ※親機の無線 LAN 機能がオンになっている ことをご確認いただき、電波状態の良好な 場所で再度お試しください。
- 1) 「接続」を選択します。
- ※次回から、この[SSID]の電波を受信した際 に自動的に接続するようにしたい場合は、 「自動的に接続する」にチェックを入れま す。

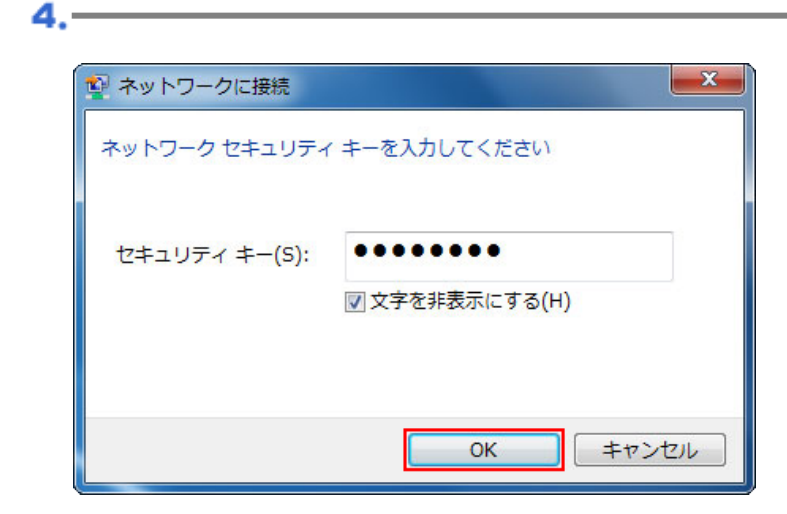

- 1) 「セキュリティキー」に[暗号化キー]を入 力します。
- 2) 「文字を非表示にする」にチェックを入れ ます。
- 3) 設定したら「OK」を選択します。

1) ネットワークの一覧から、選択した [SSID]が接続状態になっていることを確 認します。

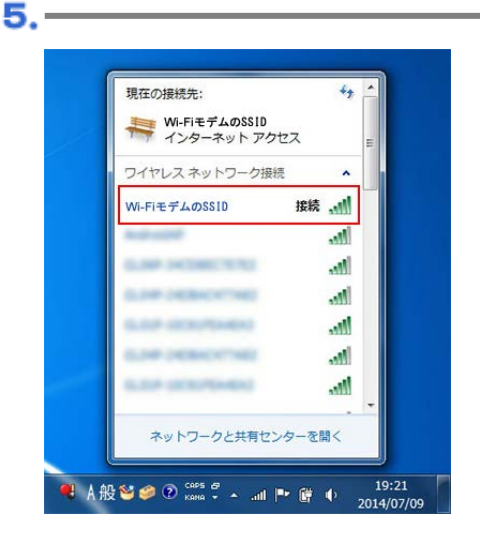

### <span id="page-13-0"></span>**Windows Vista** 設定方法 **(PPPoE** 認証**) Windows Vista** 設定方法 **(PPPoE** 認証**)**

※Windows Vista Ultimate にもとづいて説明しています

#### →<br>→ Thternet Explorer **電子メール**<br>EL Windows メール taro ウェルカム センター Windows Media Center ピクチャ Windows Ultimate Extras Windows Media Player  $\overline{v}-\overline{w}$ Put Windows フォト ギャラリー 絵本 OO Windows Live Messenger ダウンロード 最近使った項目 コンピュータ **Q** Windows DVD メーカー ネットワーク ■ Windows ミーティング スペース 101891 既定のプログラム すべてのプログラム ヘルプとサポート  $\circ$   $\circ$ 検索の開始  $S = c$

- 1) 「コンピュータの管理者」で Windows Vista にログオンします。
- 2) スタートボタンから「コントロールパネル」 を選択します。

2.

 $\mathbf{3}$ .

コンピュータとデバイスのま

ネットワークに接続

接続またはネットワー<br>ットアップ

診断と修復

ネットワーク接続の管理

ネットワークと共有センター

アクセス

33 共有と探索 ネットワーク探索

ファイル共有

プリンタ共有

メディア共有

パスワード保護共有

パブリック フォルダ共有

接続

L

SO-NET-PC<br>(このコンピュータ)

A. 満別されていないネットワーク (パブリック ネットワーク)

限られた接続

9 有効

◎ 有効

◎ 無効

◎ 有効

◎無効

共有しているすべてのファイルとフォルダを表示します

ローカル エリア接続

タスク

1.1

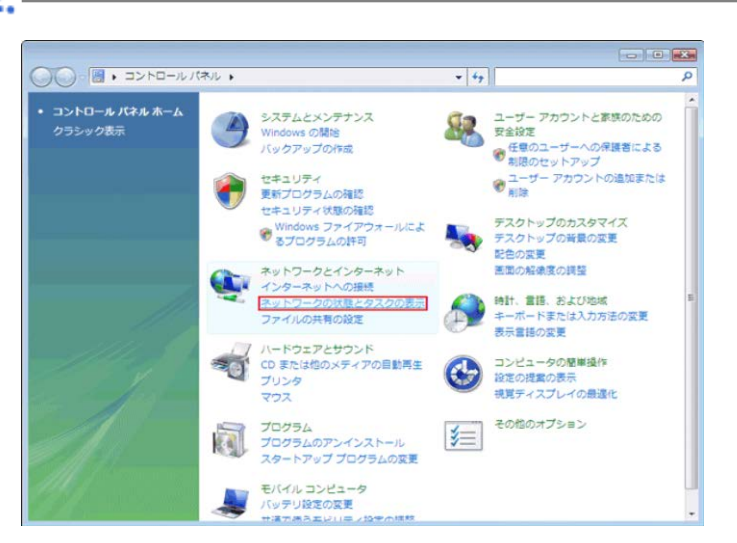

1) 「ネットワークの状態とタスクの表示」をク リックします。

1) 画面左側のタスクから「接続またはネット ワークのセットアップ」をクリックします。

 $\overline{\phantom{a}}$   $\overline{\phantom{a}}$   $\overline{\phantom{a}}$   $\overline{\phantom{a}}$ 

フル マップを表示

カスタマイズ

状態の表示

 $\odot$ 

 $\odot$ 

 $\circledcirc$ 

 $\odot$ 

 $\odot$ 

 $\circledcirc$ 

C

インタ ー<br><br>- ネット

 $\mathbf{x}$ 

எ

▼ 4→ 検索

 $\Delta$   $\Delta$ 

-<br>撮別されていないネットワ...

●無効(プリンタがインストールされていません)

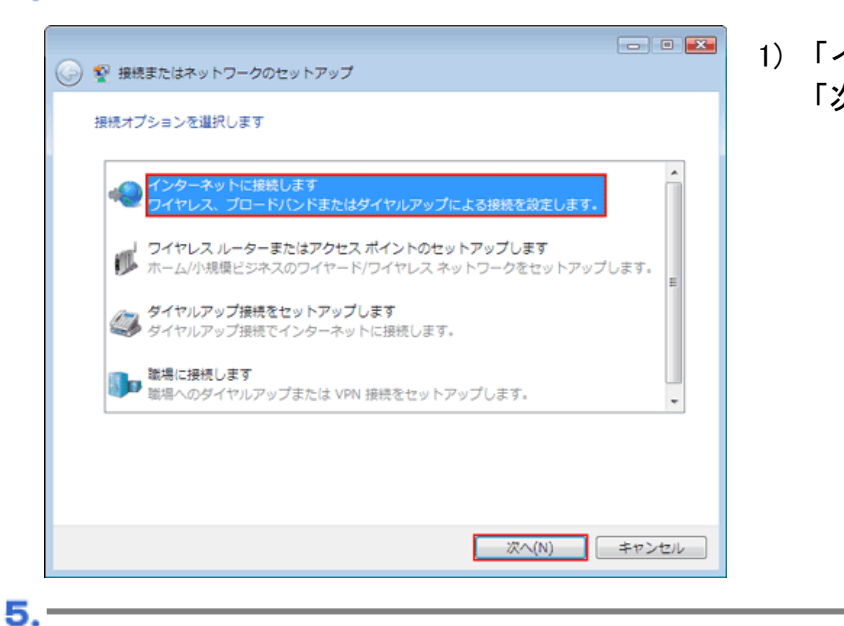

■ ワイヤレス(业)<br>■ ワイヤレス ルーター、ワイヤレス ネットワークを使用して接続します

プロードバンド (PPPoE)(B)<br>コン ユーザー名とパスワードが必要な DSL またはケーブルを使って接続します

選択についての説明を表示します

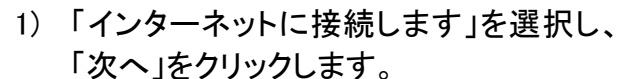

1) 「ブロードバンド(PPPoE)」をクリックしま す。

6..

● や インターネットに接続します どのような方法で接続しますか?

4.-

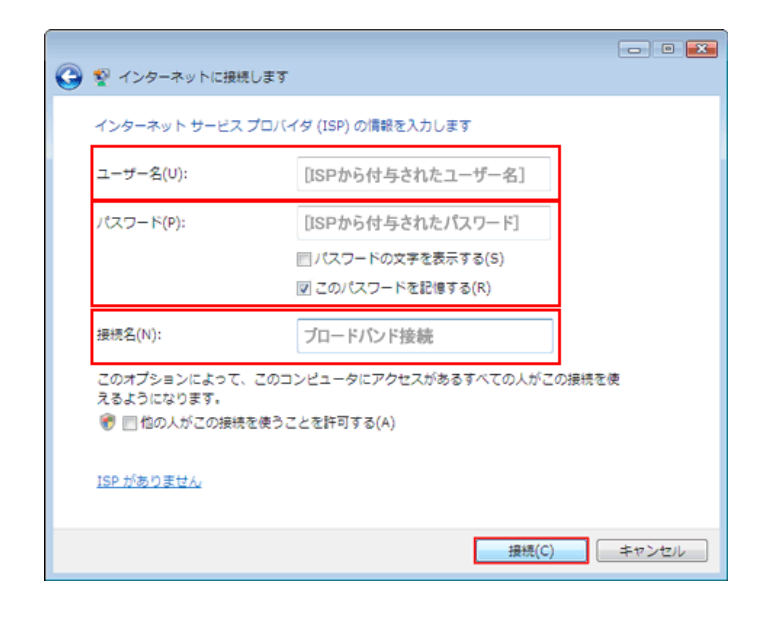

1) 当社設定通知書に記載されている「ログ イン名(ID)」、「ログインパスワード」、「接 続名」(任意の名前で構いません)を入力 して、「接続」をクリックします。

 $\begin{array}{|c|c|c|c|c|}\hline \multicolumn{1}{|c|}{\mathbf{C}} & \multicolumn{1}{|c|}{\mathbf{C}} & \multicolumn{1}{|c|}{\mathbf{C}} \\ \hline \multicolumn{1}{|c|}{\mathbf{C}} & \multicolumn{1}{|c|}{\mathbf{D}} & \multicolumn{1}{|c|}{\mathbf{C}} & \multicolumn{1}{|c|}{\mathbf{C}} \\ \hline \multicolumn{1}{|c|}{\mathbf{D}} & \multicolumn{1}{|c|}{\mathbf{D}} & \multicolumn{1}{|c|}{\mathbf{D}} & \multicolumn{1}{|c|}{\mathbf{$ 

キャンセル

7.

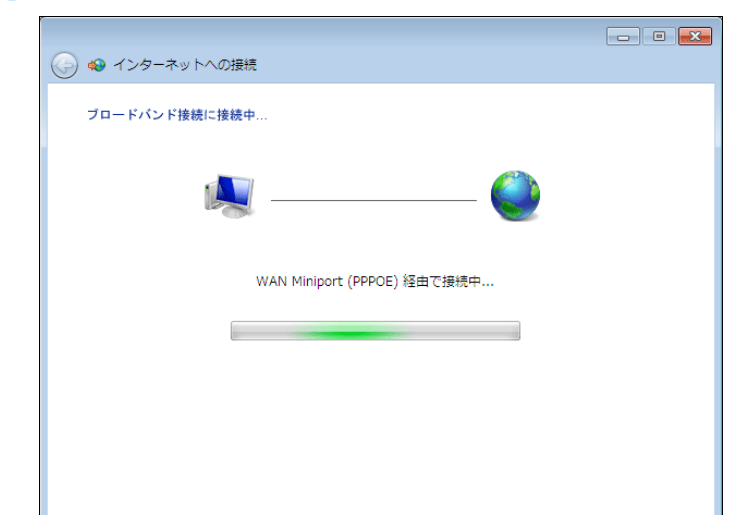

1) 「接続中」と表示されます。

8.

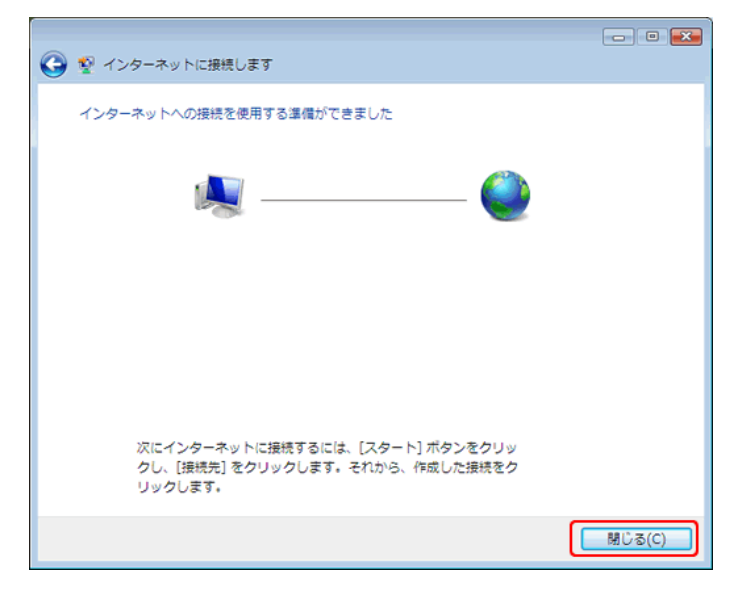

1) 「インターネットへの接続を使用する 準備ができました」と表示されました ら、「閉じる」をクリックします。

### <span id="page-16-0"></span>**Windows 7 Windows 7**設定方法 設定方法**(PPPoE (PPPoE**認証認証**))**

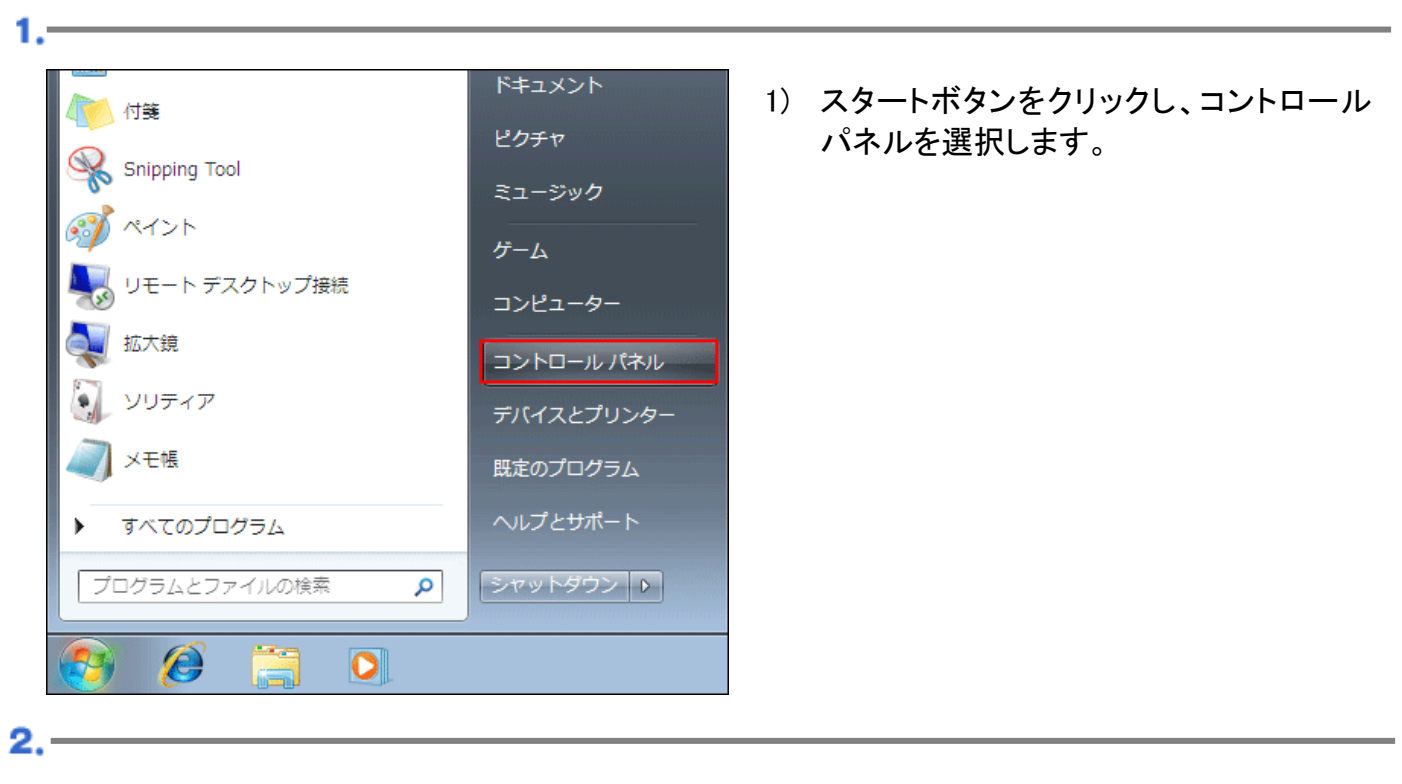

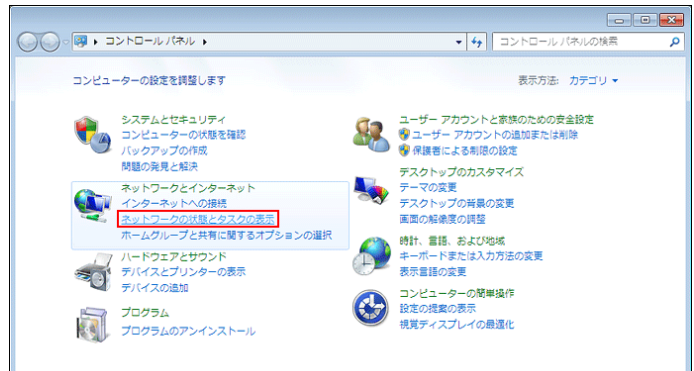

1) 「ネットワークの状態とタスクの表示」をク リックします。

1) 「新しい接続またはネットワークのセット アップ」を選択します。

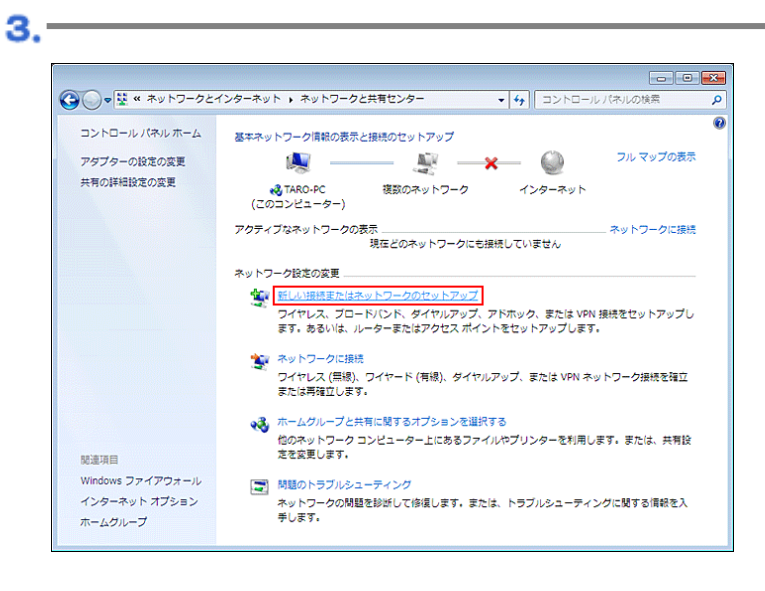

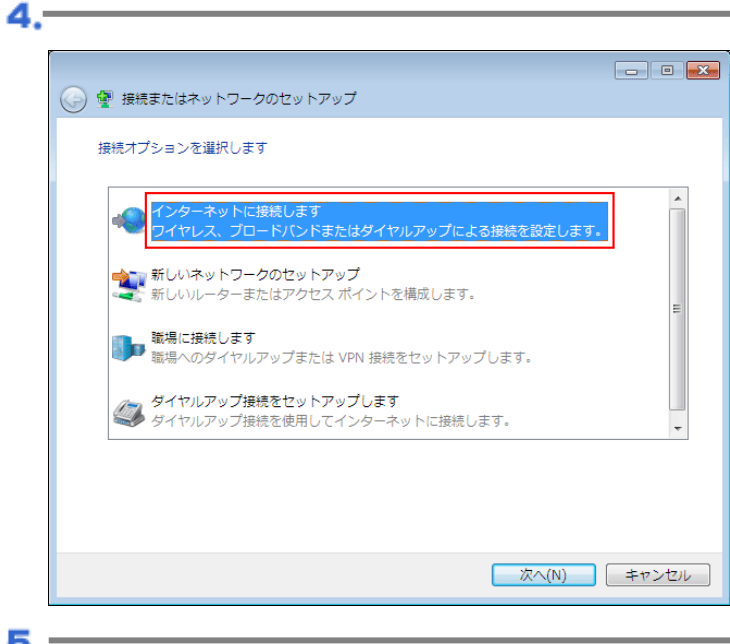

1) 「インターネットに接続します」を選択し て、「次へ」を選択します。

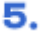

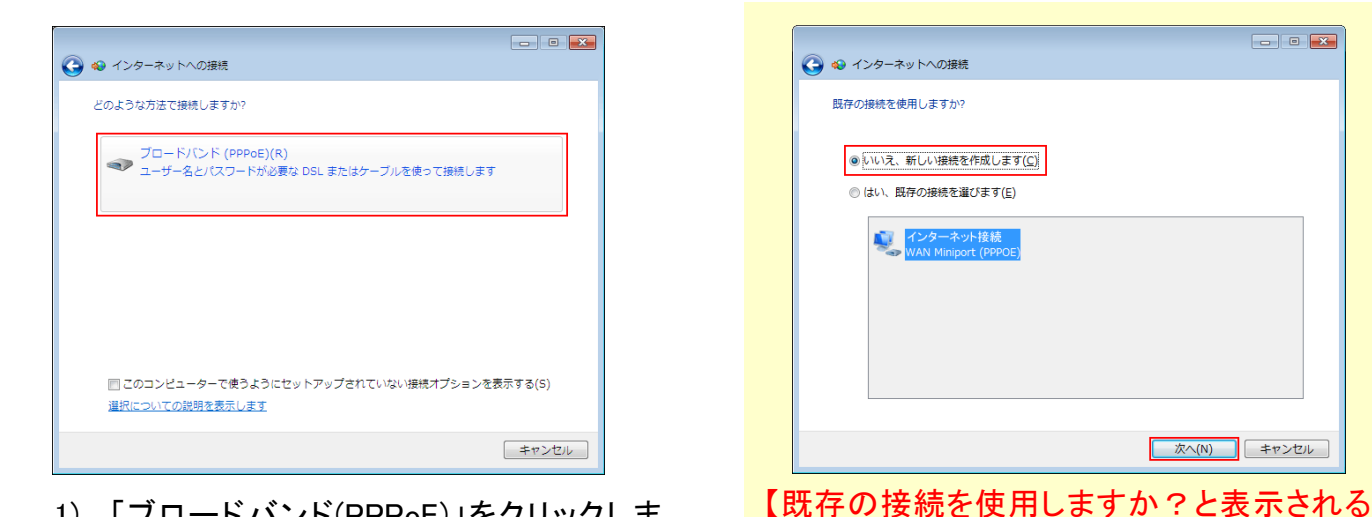

1) 「ブロードバンド(PPPoE)」をクリックしま す。

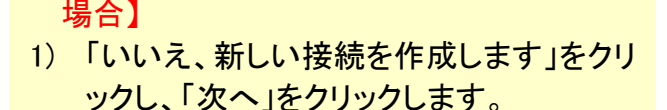

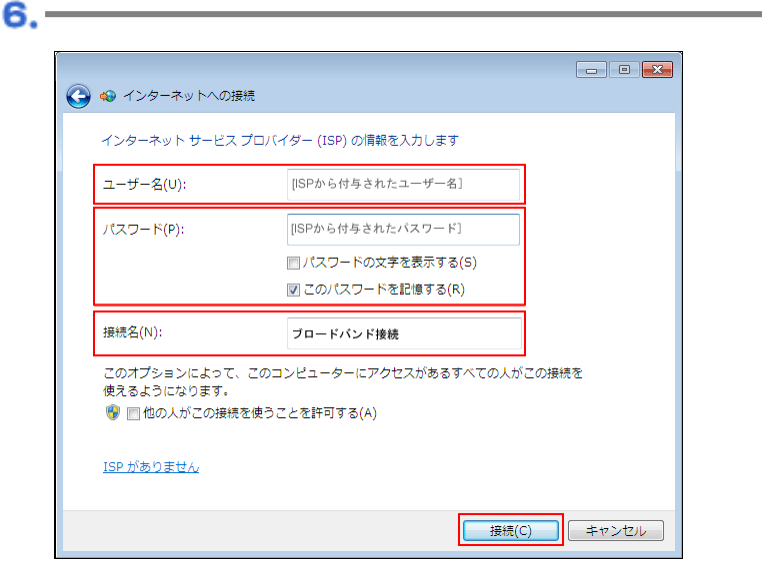

1) 当社設定通知書に記載されている「ログ イン名(ID)」、「ログインパスワード」、「接 続名(任意の名前で構いません)」を入力 して、「接続」をクリックします。

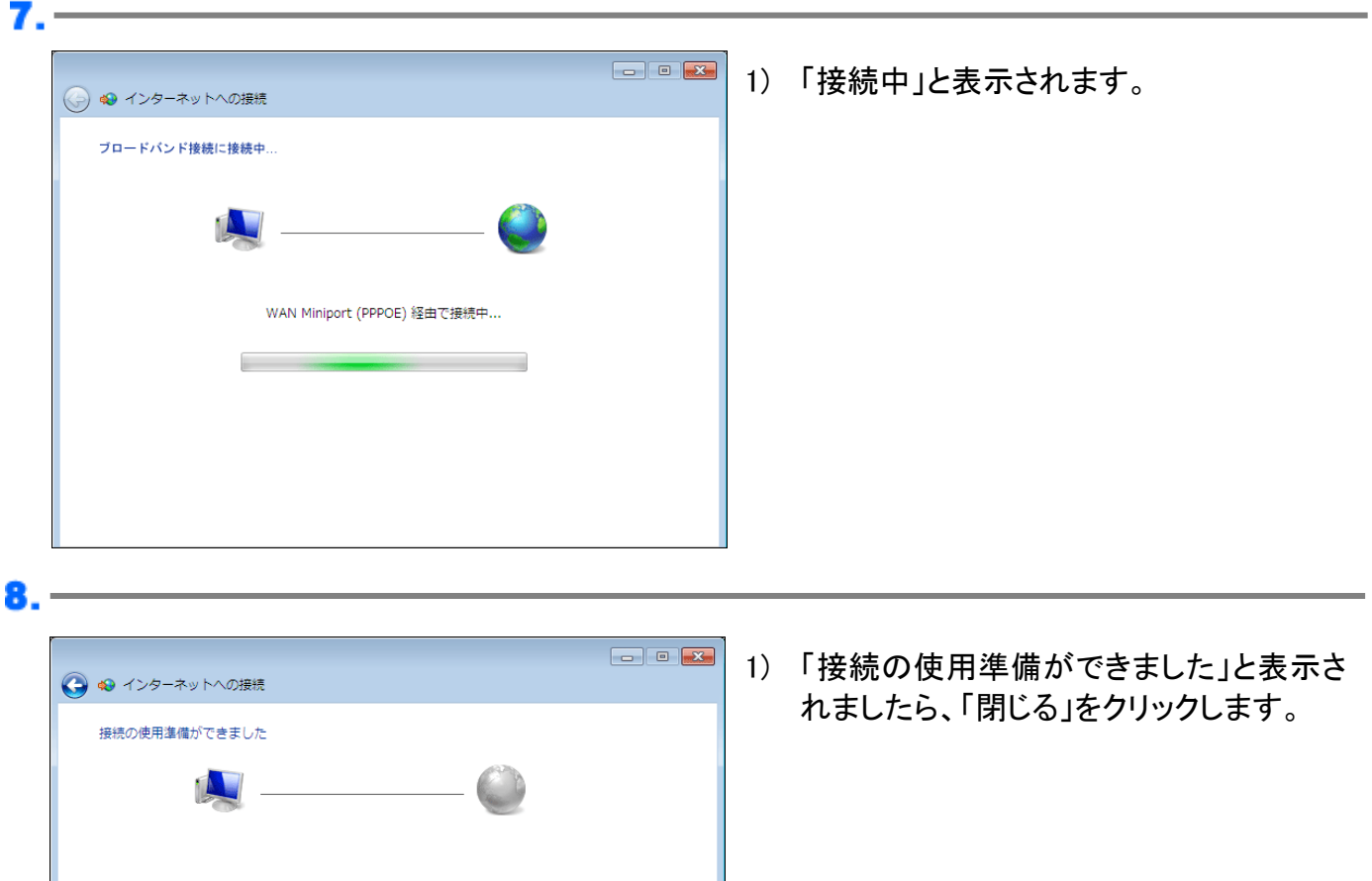

■ 閉じる(C)

 $\overline{\phantom{a}}$ 

→ 今すぐ接続します(N)

## <span id="page-19-0"></span>**Windows 8** 設定方法 **(PPPoE** 認証**) Windows 8** 設定方法 **(PPPoE** 認証**)**

 $1.1$ 

 $2.1$ 

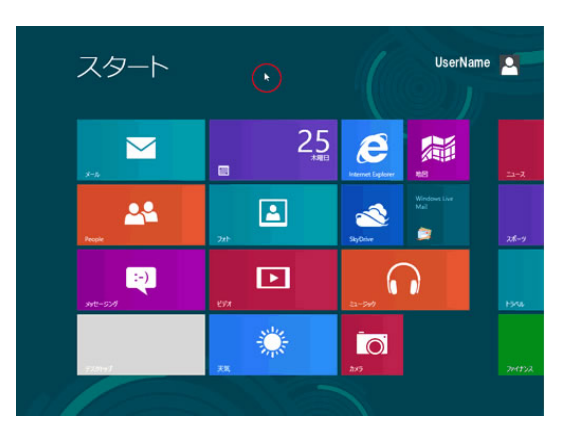

1) スタート画面の背景部分を右クリックしま す。

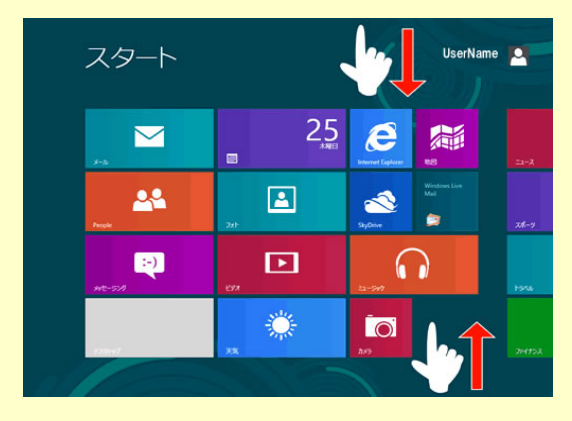

- 1) タッチ操作をする場合は、スタート画面上 端または下端から内側に向かってなぞり ます。
- 1) 画面右下の「すべてのアプリ」を選択しま す。

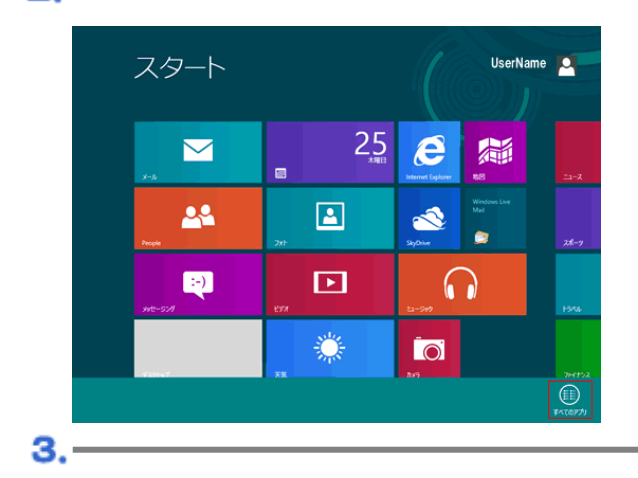

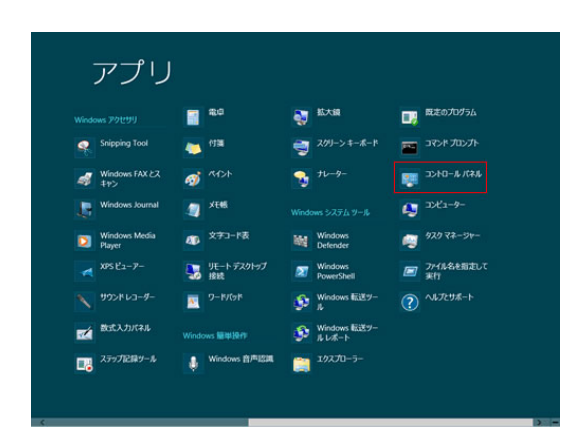

1) 「コントロールパネル」を選択します。

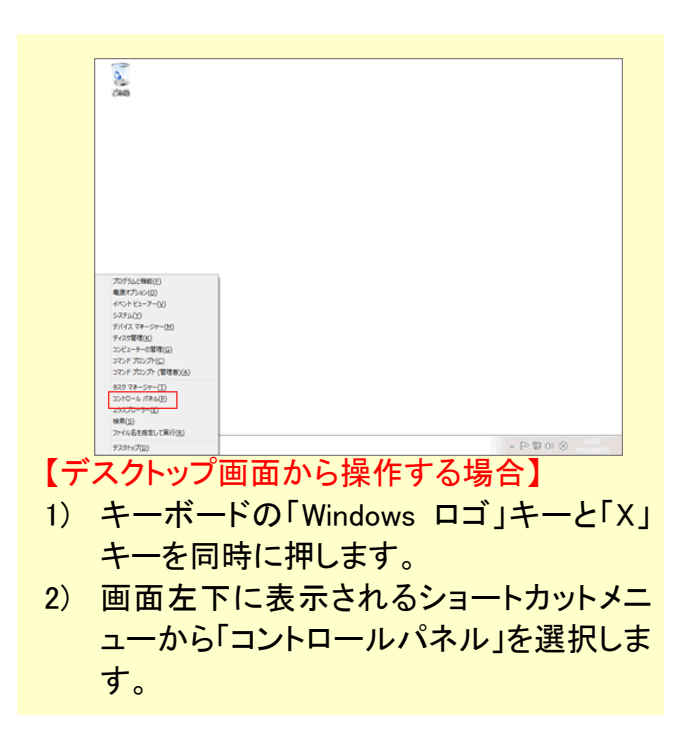

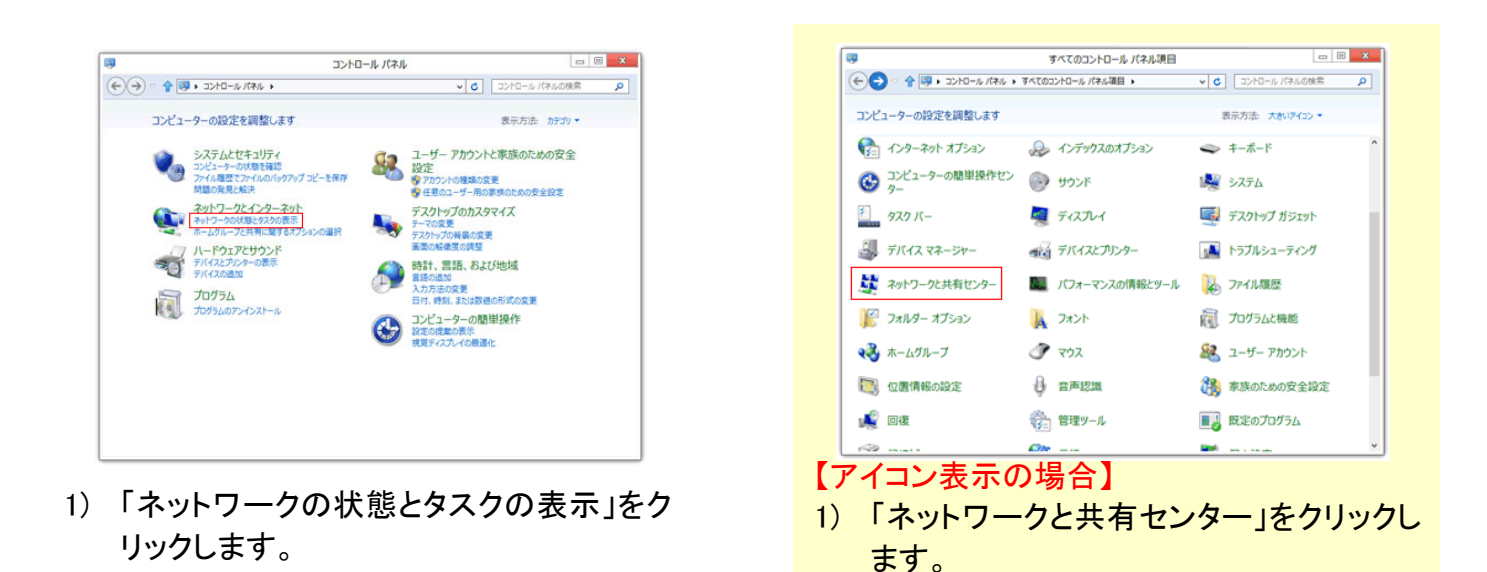

 $5. -$ ę, ネットワークと共有センター 1) 「新しい接続またはネットワークのセット v C コントロール パネルの検索  $\overline{\mathbf{a}}$ アップ」をクリックします。 基本ネットワーク情報の表示と接続のセットアップ コントロール パネル ホーム アダプターの設定の変更<br>共有の詳細設定の変更 ネットワーク設定の変更 <mark>をCy WiLX HB地またはネットワークのセットアップ |</mark><br>- ブロードパンド、ダイヤルアップ、または VPN 接続をセットアップします。あるいは、ルーターまたはアクセス ポイ<br>- ントをセットアップします。 [二] 問題のトラブルシューティング<br>ネットワークの問題を診断して修復します。または、トラブルシューティングに関する情報を入手します。 関連項目 Windows ファイアウォール インターネット オプション ホームグループ

6.

Δ.

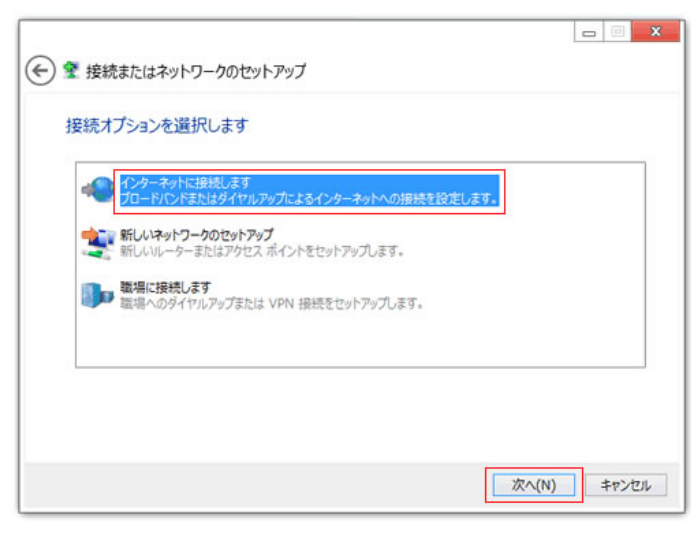

1) 「インターネットに接続します」を選択し、 「次へ」をクリックします。

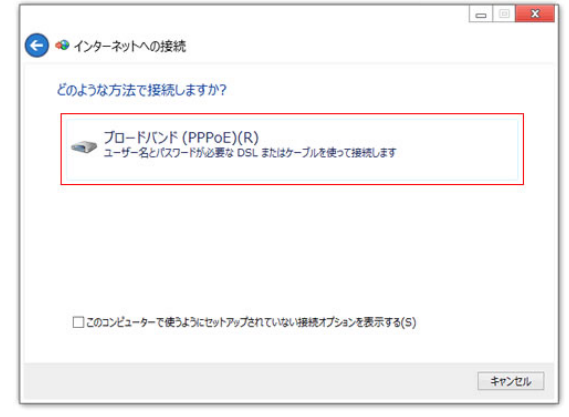

7

1) 「ブロードバンド(PPPoE)」をクリックしま す。

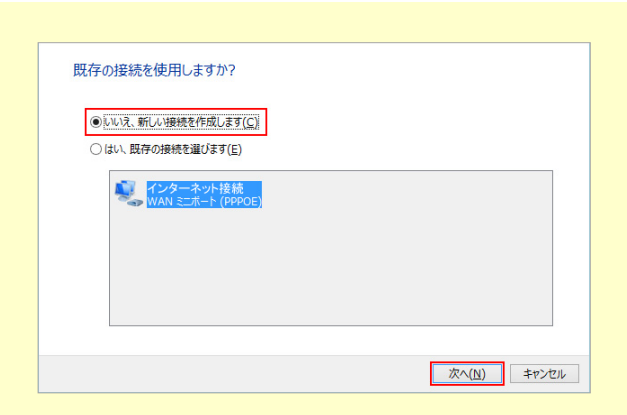

#### 【既存の接続を使用しますか?と表示される 場合】

1) 「いいえ、新しい接続を作成します」をクリ ックし、「次へ」をクリックします。

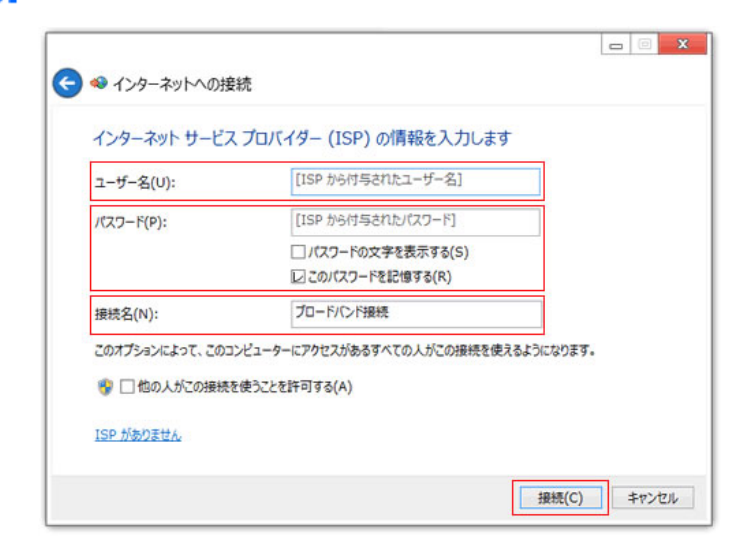

1) 当社設定通知書に記載されている「ログ イン名(ID)」、「ログインパスワード」、「接 続名(任意の名前で構いません)」を入力 して、「接続」をクリックします。

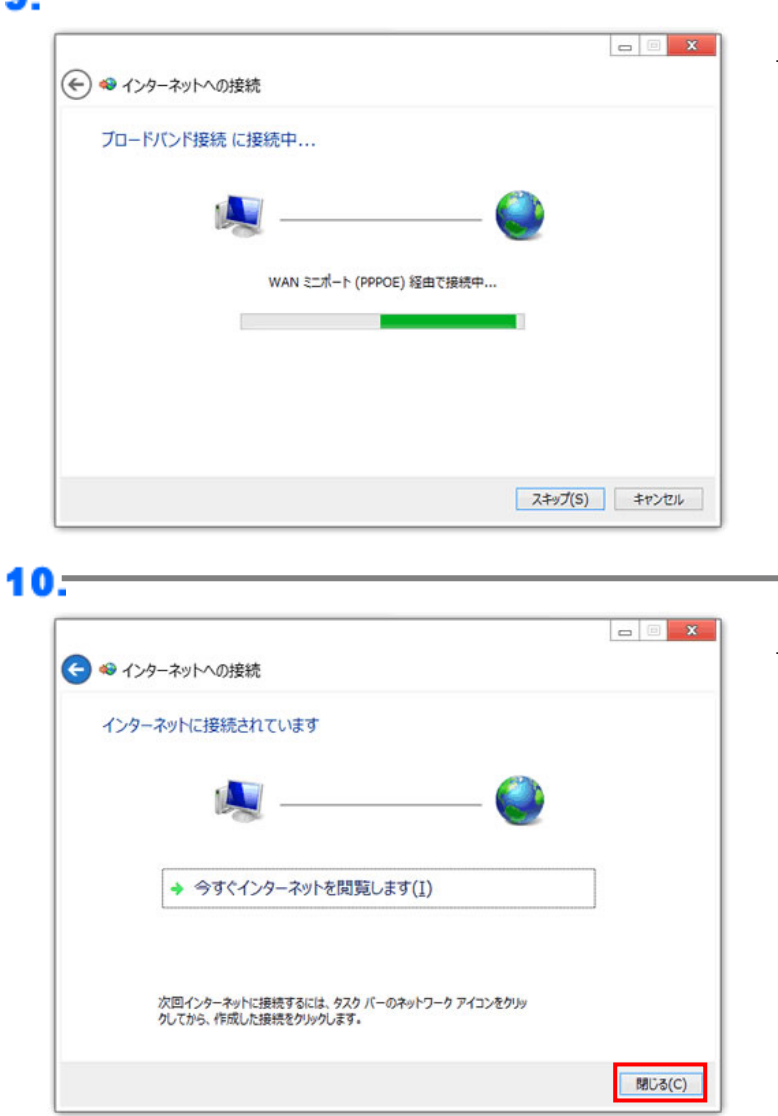

1) 「接続中」と表示されます。

1) 「インターネットに接続されています」と表 示されましたら、「閉じる」をクリックしま す。

### <span id="page-23-0"></span>**Windows 10** 設定方法 **(PPPoE** 認証**) Windows 10** 設定方法 **(PPPoE** 認証**)**

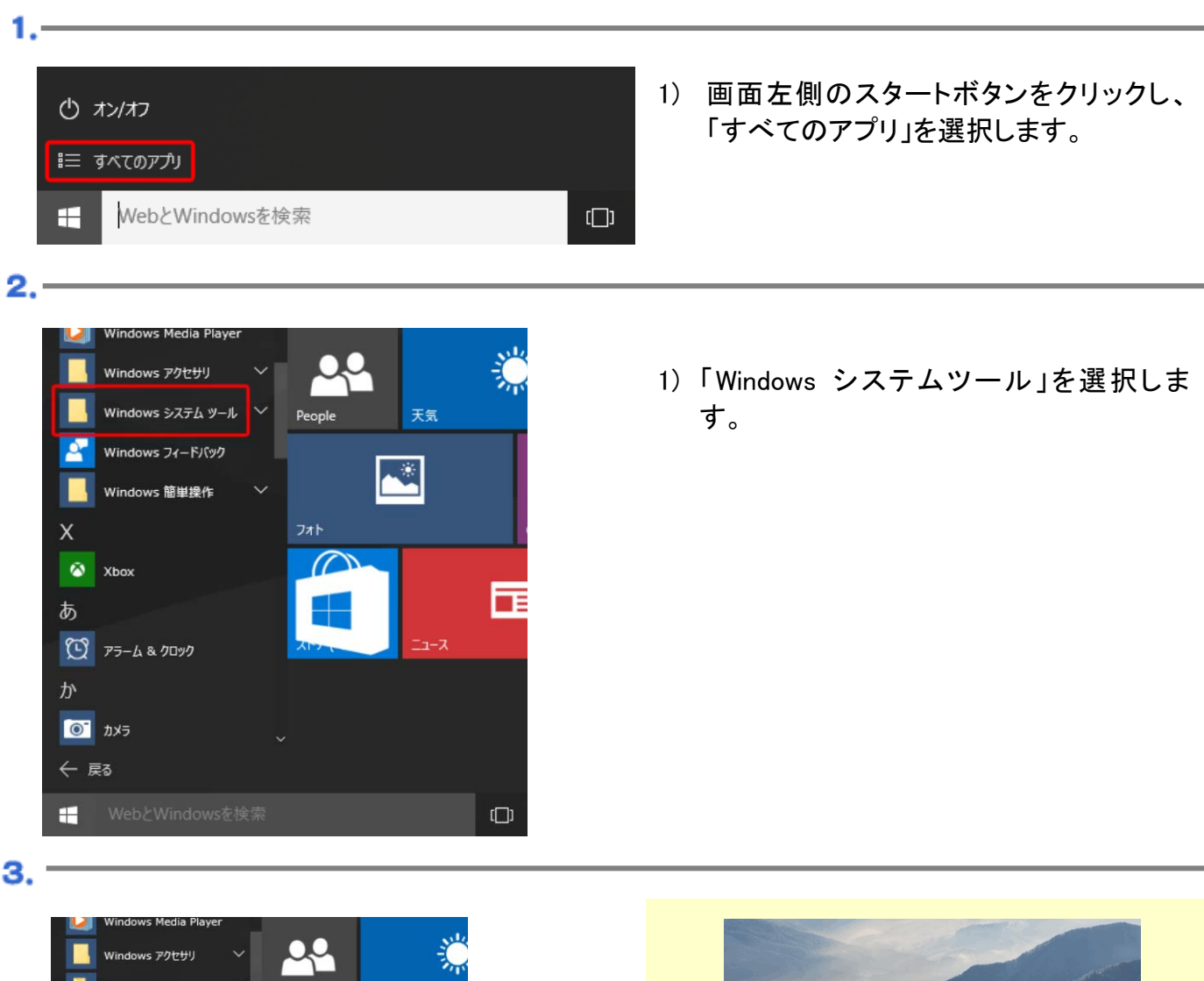

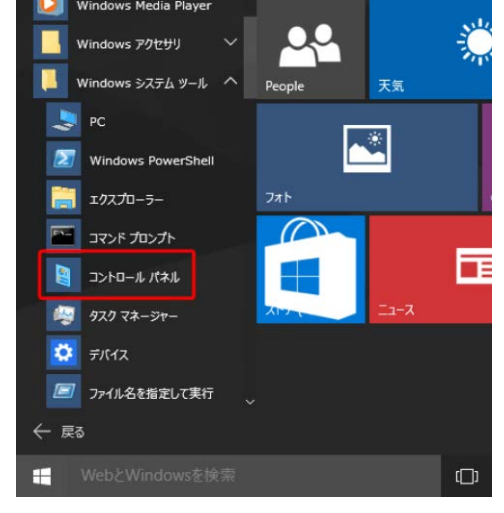

1) 「コントロールパネル」を選択します。

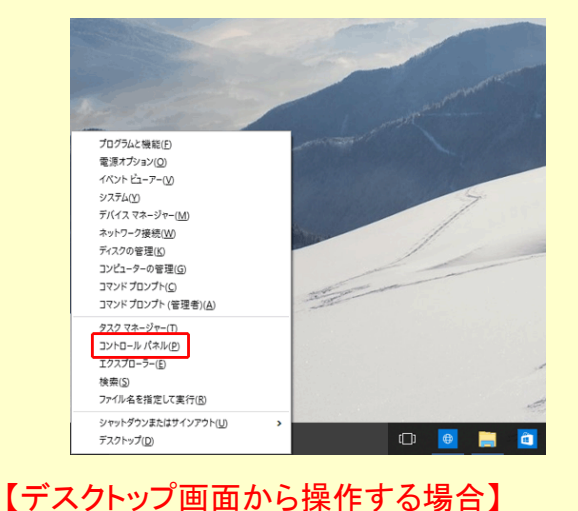

- 1) キーボードの「Windows ロゴ」キーと「X」 キーを同時に押します。
- 2) 画面左下に表示されるショートカットメニ ューから「コントロールパネル」を選択しま す。
- ※スタートボタンを右クリックすることでも、上 記の画面から選択することができます。

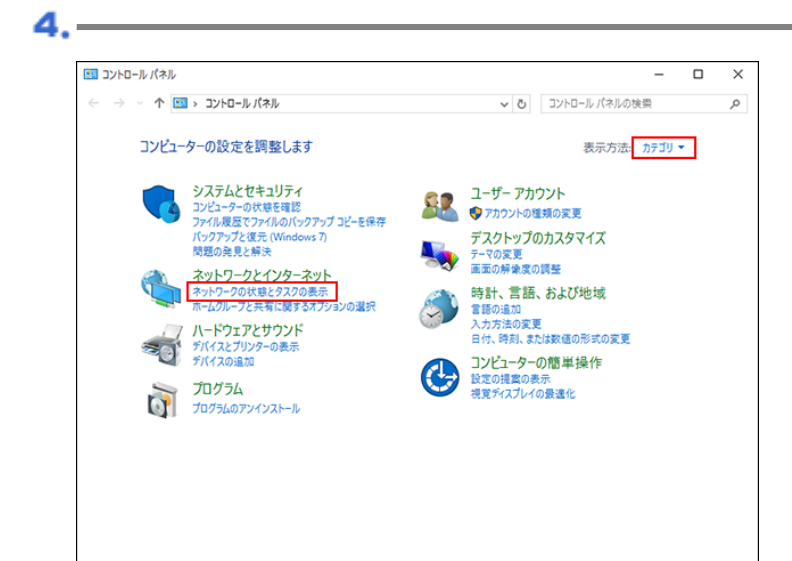

基本ネットワーク情報の表示と接続のセットアップ

アクティブなネットワークの表示 –

ネットワーク<br>プライベート ネットワーク

ネットワーク設定の変更 **SEW REL** 

#### 1) 「ネットワークの状態とタスクの表示」をク リックします。

1) 「新しい接続またはネットワークのセット アップ」をクリックします。

6.

5.-

■ ネットワークと共有ヤンター

コントロール パネル ホーム

アダプターの設定の変更

共有の詳細設定の変更

関連項目 Windows ファイアウォール インターネット オプション ホームグループ

← → v ↑ <mark>및</mark> « ネットワークとインターネット > ネットワークと共有センター

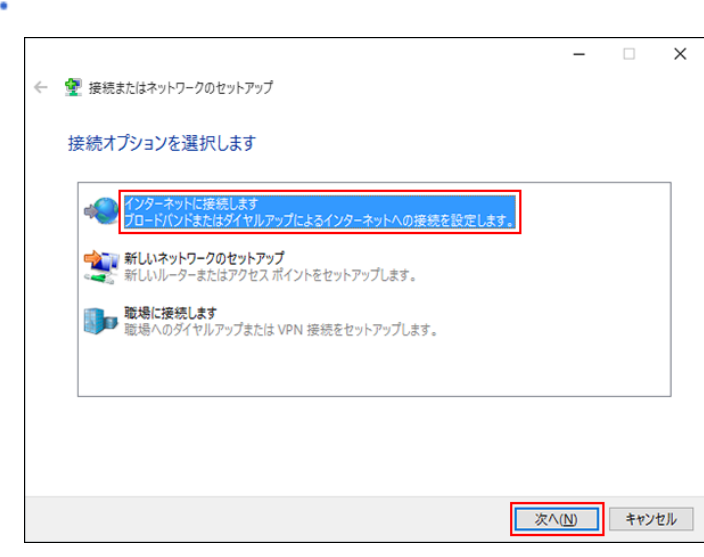

1) 「インターネットに接続します」を選択し、 「次へ」をクリックします。

Ξ  $\Box$  $\overline{\mathbf{x}}$ 

 $\alpha$ 

↓ ひ コントロール パネルの検索

|<mark>新しい接続またはネットワークのセットアップ|</mark><br>||フロードバンド、タイヤルアップ、または VPN 接続をセットアップします。 あるいは、 ルーターまたはアクセス ポイン<br>|トをセットアップします。

[ - 7] 問題のトラブルシューテイング<br>ネットワークの問題を診断して修復します。または、トラブルシューティングに関する情報を入手します。

アクセスの種類: インターネット

アプセスの通知: 1フラー・ワー<br>ホームグループ: 作成準備完了<br>接続: ■ イーサネット

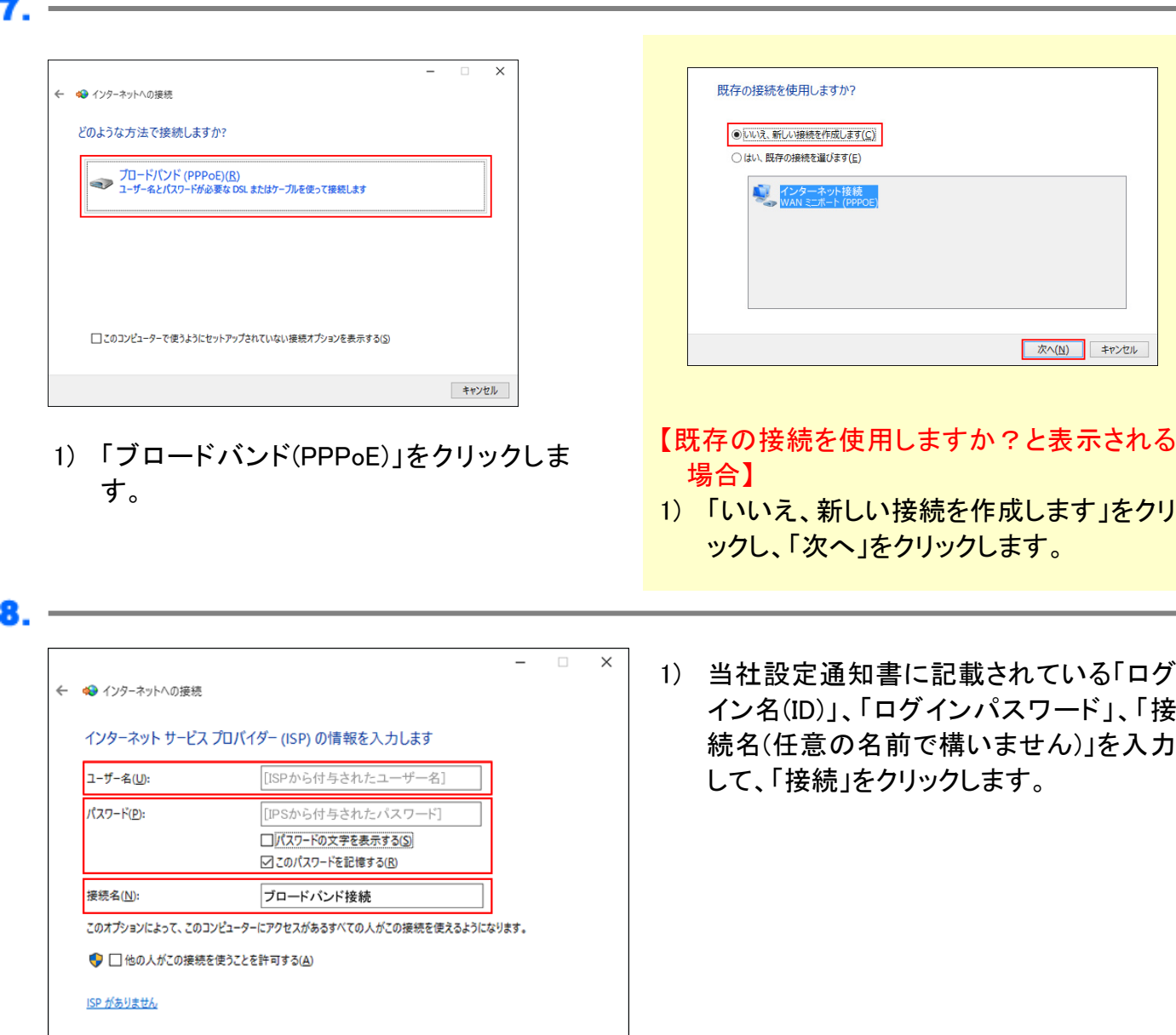

| 接続(Q) | キャンセル

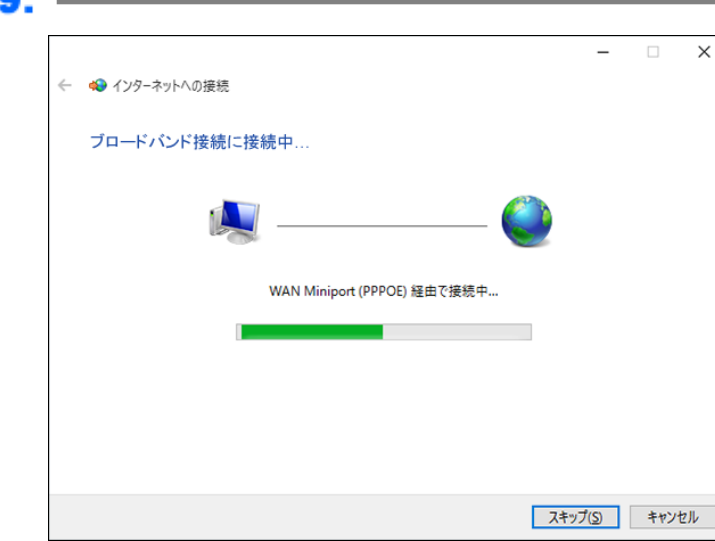

n

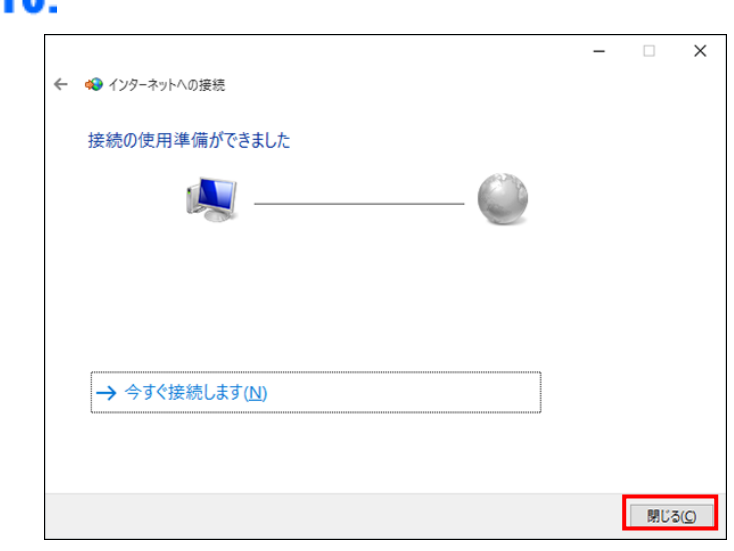

1) 「接続中」と表示されます。

1) 「接続の使用準備ができました」と表示さ れましたら、「閉じる」をクリックします。

# <span id="page-27-0"></span>**Mac OS X (10.6**~**10.10)** 設定方法 **Mac OS X (10.6**~**10.10)** 設定方法

※ここでは Mac OS X 10.7 にもとづいて説明していますが、10.6~10.10、またそれより以前の 10.3~10.5 でも同様の手順で設定 が可能です

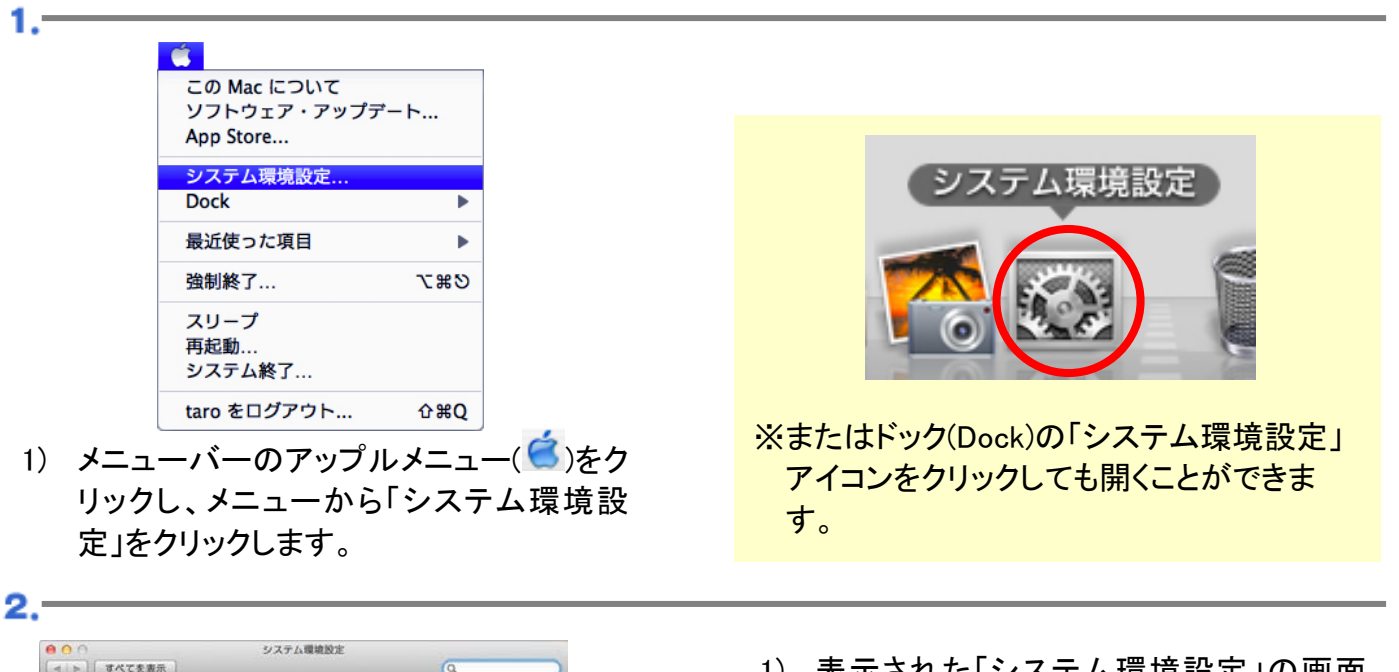

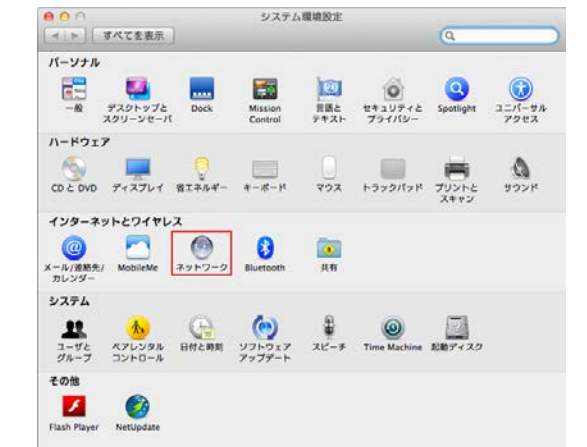

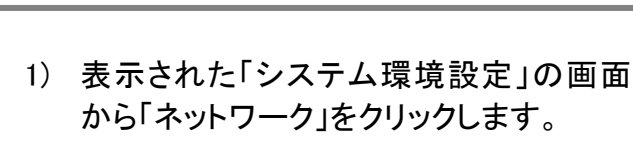

з.-

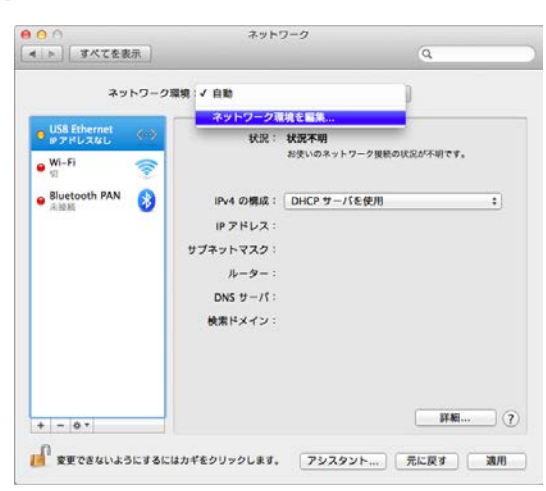

- 1) 「ネットワーク環境」から「ネットワーク環 境を編集」を選択します。
- ※ここでは、はじめて接続設定をする場合に ついて説明しています。
- ※接続設定の確認をするときは、「ネットワー ク環境」から、作成済みの設定を選択してく ださい。

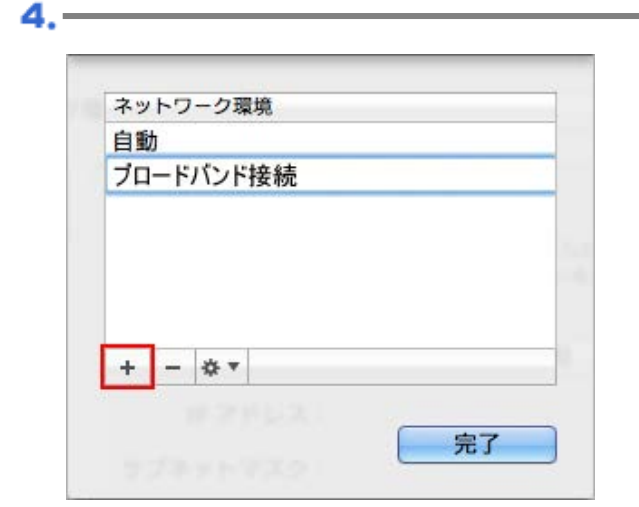

5.-

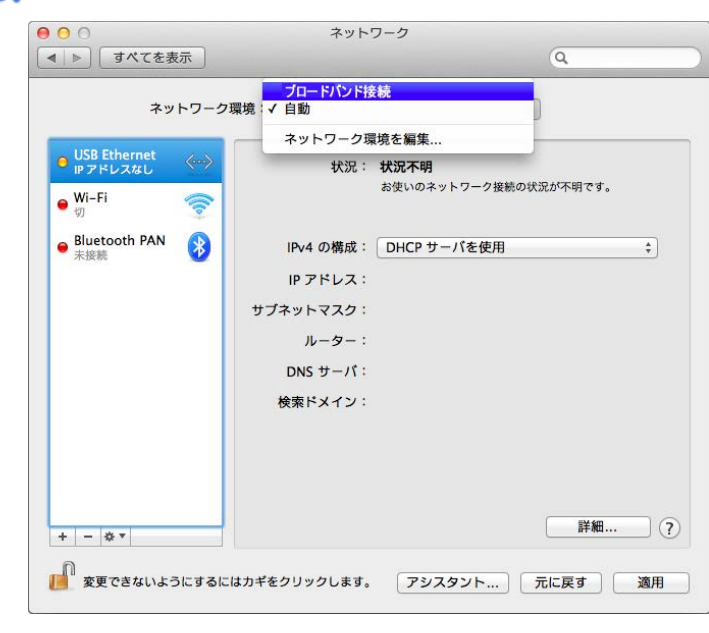

1) 表示された「ネットワーク環境」の画面 で、土ボタンをクリックし、接続名を入力 します。

※名前は、任意のもので構いません。

2) 入力しましたら、「完了」ボタンをクリックし ます。

1) 「ネットワーク」の画面に戻りましたら、作 成した接続設定を選択します。

6.-

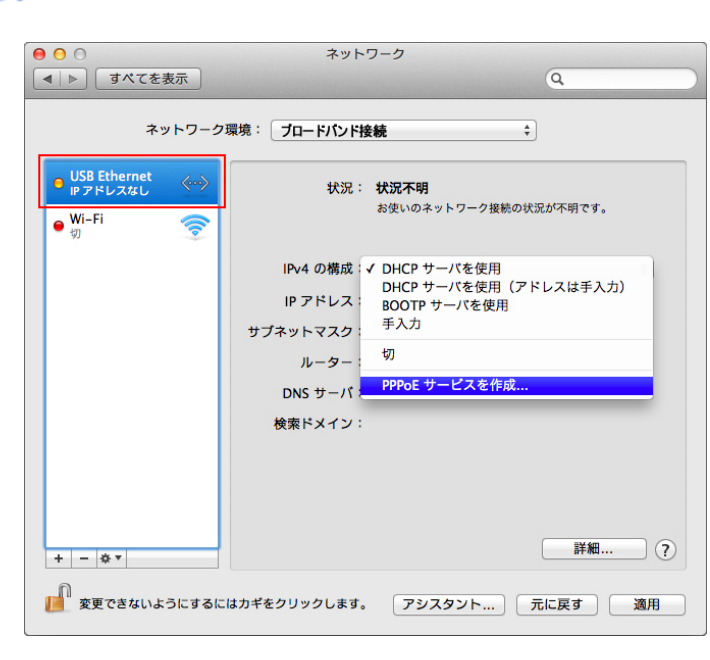

1) 画面左側の「 USB Ethernet( または Ethernet)」を選択して、「IPv4 の構成」か ら「PPPoE サービスを作成」を選択しま す。

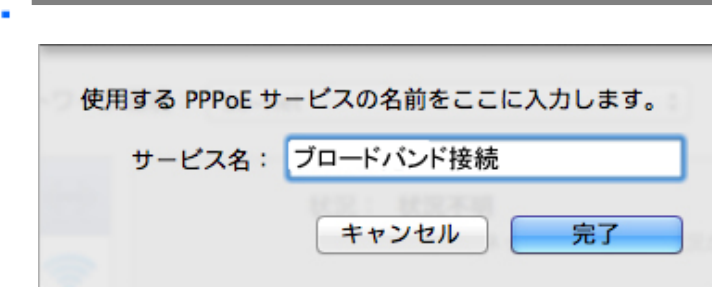

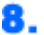

77

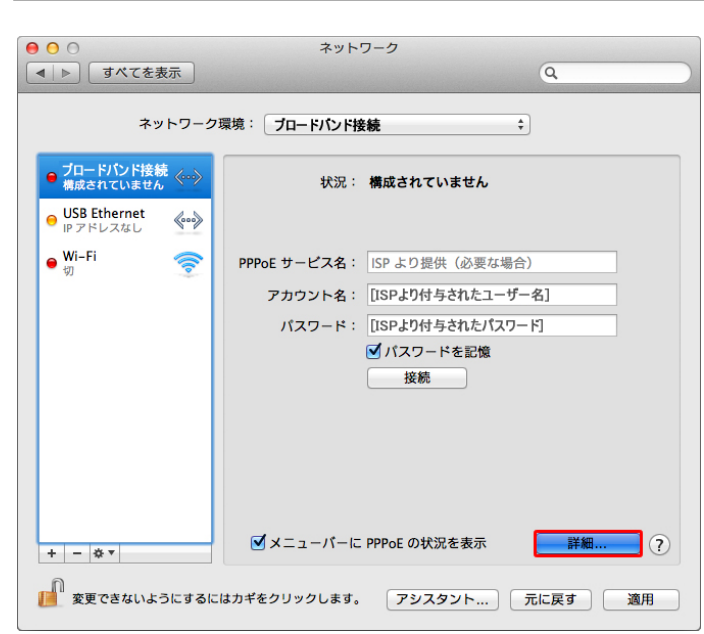

1) 表示された画面を設定します。使用する PPPoE サービスの名前を入力します。

※名前は任意のもので構いません。

1) 作成した接続設定が画面左側に表示さ れます。

「PPPoE サービス名」:何も入力しないで ください。 「アカウント名」:「ログイン名(ID)」を入力 してください。 「パスワード」:「ログインパスワード」を入 力してください。 「パスワードを記憶」:チェックしてくださ い。

2) 設定が終わりましたら「適用」をクリックし てください。

### <span id="page-30-0"></span>お問い合わせ先 お問い合わせ先

### ■ 無線機や通信回線等に関するお問い合わせ先

### |((( WICOM )))| ワイコム株式会社 平日 10:00-17:30 (土日祝休)

- 電話番号 011-280-0005 住 所 〒060-0001
- F A X 011-280-0723 メールアドレス info@wi-com.jp 札幌市中央区北 1 条西 7 丁目 3 番地 おおわだビル 8F ワイコム株式会社

ホームページアドレス http://www.wi-com.jp/

### ■ インターネット接続等に関するお問い合わせ先

#### PHOENIX CLUB Internet Service フェニックスクラブインターネットサービス 平日 10:00-17:30 (土日祝休)

電話番号 011-280-3300 F A X 011-280-1667 メールアドレス staff@phoenix-c.or.jp 住 所 〒060-0001 札幌市中央区北 1 条西 7 丁目 3 番地 おおわだビル 8F フェニックスコミュニケーションズ株式会社

ホームページアドレス http://www.phoenix-c.or.jp/